# **Dell SE2419HR/SE2719HR**

ユーザーガイド

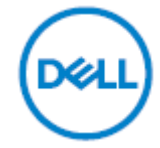

モニターモデル **SE2419HR/SE2719HR** 規制モデル**: SE2419Hf**、**SE2719Hf**

## 注、注意、警告

- ■注:「注」では、コンピューターをより良く使うための、重要な情報を示します。
- 注意:「注意」では、指示に従わない場合には、ハードウェアの損傷またはデータの 損失が起こりうることを示します。
- 警告:「警告」では、器物の損壊、人身障害または死亡に繋がる可能性を示します。

著作権 **© 2019 Dell Inc.** およびその子会社。**All rights reserved.** Dell、EMC および他の商標は、Dell Inc. およびその子会社の商標です。他の商標は、それぞれを所有する企業の商標です。

2019 - 08

改訂 A00

# 目次

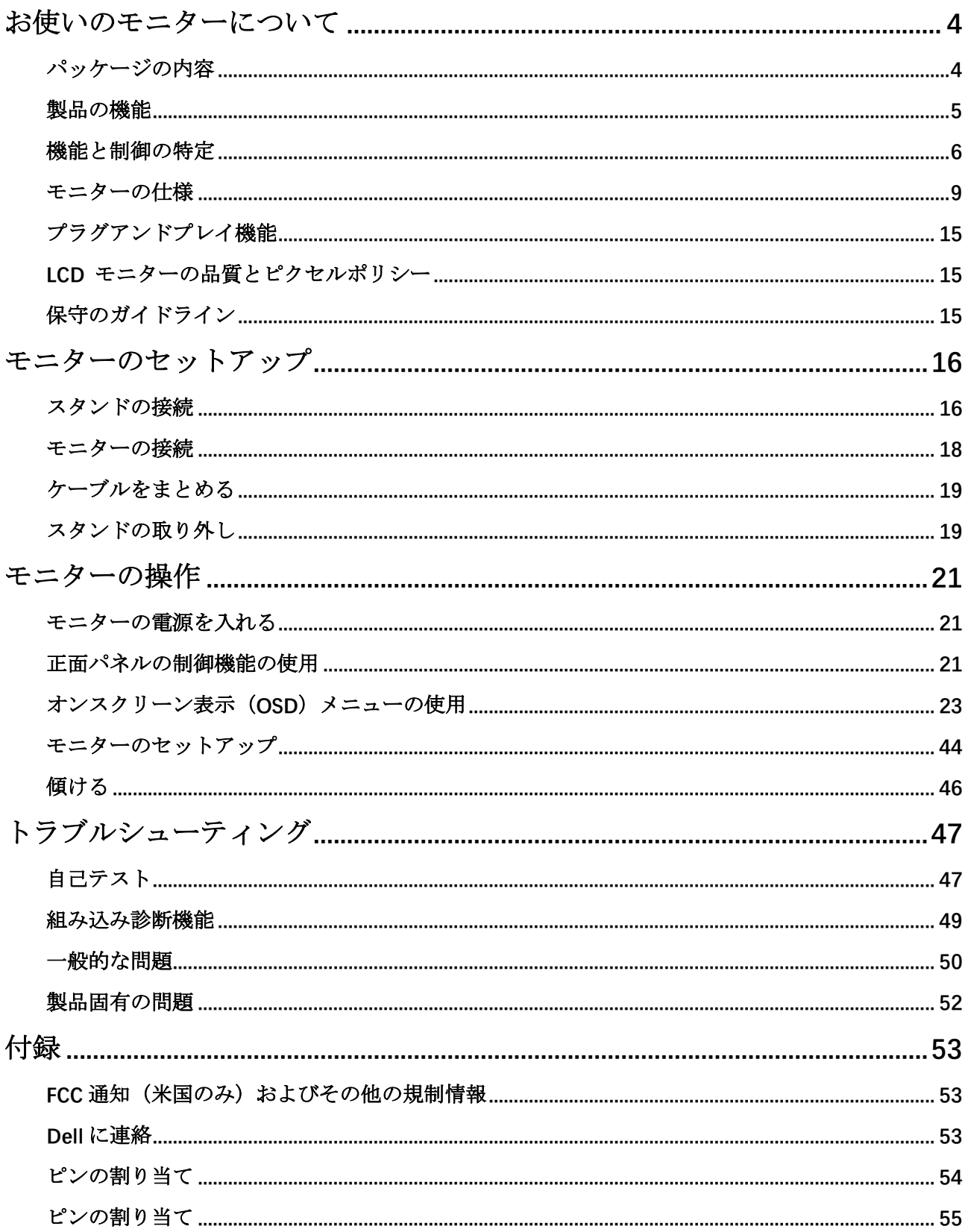

## <span id="page-3-1"></span><span id="page-3-0"></span>パッケージの内容

モニターは、表に記載されている構成要素と一緒に出荷されます。すべての構成要素が含まれてい ることを確認し、なにか足りない場合には Dell [に連絡し](#page-52-2)てください。

- ■注:一部の構成要素はオプションで、モニターには同梱されていないことがあります。 ご使用の国によっては、一部の機能を利用できないことがあります。
- ■注:他のスタンドでセットアップするためには、スタンドに同梱されている文書を参 照してください。

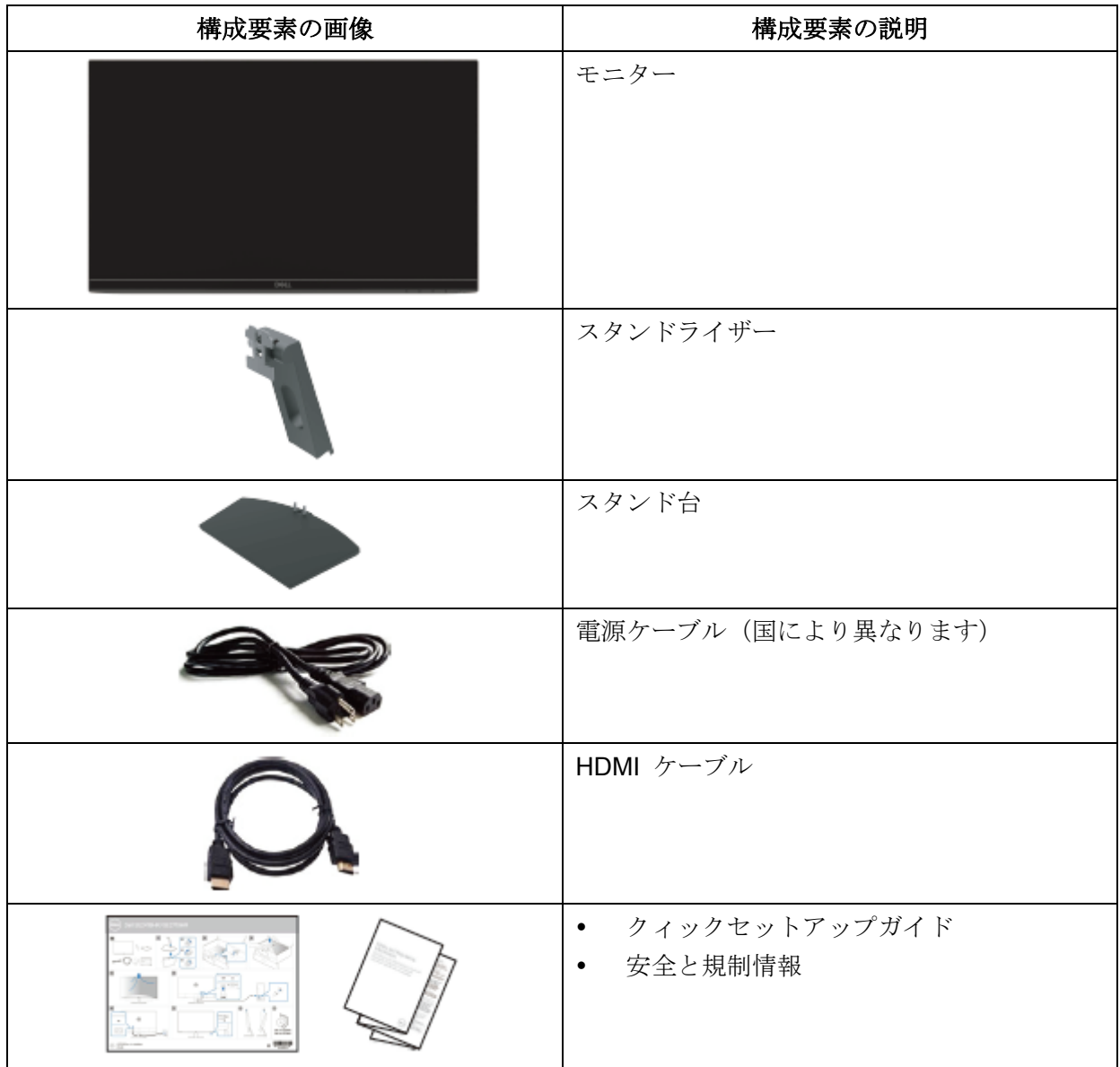

## <span id="page-4-0"></span>製品の機能

Dell SE2419HR/SE2719HR フラットパネルディスプレイには、アクティブマトリクス、薄膜トランジ スター(TFT)、液晶ディスプレイ(LCD)、帯電防止機能および LED バックライトが付いています。 モニターの特徴は次の通りです:

- SE2419HR: 604.7 mm (23.8 in.) の表示画面 (対角線上で測定) 解像度 1920 x 1080 (さら に低い解像度の全画面表示をサポート)
- SE2719HR:686.0 mm(27 in.)の表示画面(対角線上で測定)。解像度 1920 x 1080(さら に低い解像度の全画面表示をサポート)。
- 垂直方向と水平方向で、178 度の広い視野角。
- 高いダイナミックコントラスト比(8,000,000:1)。
- AMD Radeon FreeSync™ テクノロジーをサポート。
- 最高 75 Hz のリフレッシュレート。
- 事前設定されたモードには、FPS(一人称シューティングゲーム)、RTS(リアルタイム対戦 ゲーム)および RPG (ロールプレーイングゲーム)が含まれます。
- HDMI 接続では、新旧のシステムと簡単に接続できます。
- プラグアンドプレイが可能(コンピューターでサポートされている場合)。
- セットアップと画面の最適化を簡単に行うためのオンスクリーン表示(OSD)での調整。
- スリープモードでは待機電力 0.5W。
- TÜV 認証を受けている、ちらつきのない画面で、見やすさを最適化します。
- モニターからの青色光放射の長期的影響により、眼精疲労を含む、眼に対する損傷が生じる恐 れがあります。TUV の認証を受けている ComfortView 機能は、モニターから放射される青色 光の量を減らし、見やすさを最適化するように設計されています。
- セキュリティーロックスロット。
- 砒素を含まないガラスと水銀を含まないパネル。
- BFR/PVC 削減(モニター内の回路基盤は BFR/ PVC を含まないラミネートを使って、作ら れています)。
- RoHS 準拠。

# <span id="page-5-0"></span>機能と制御の特定

正面図

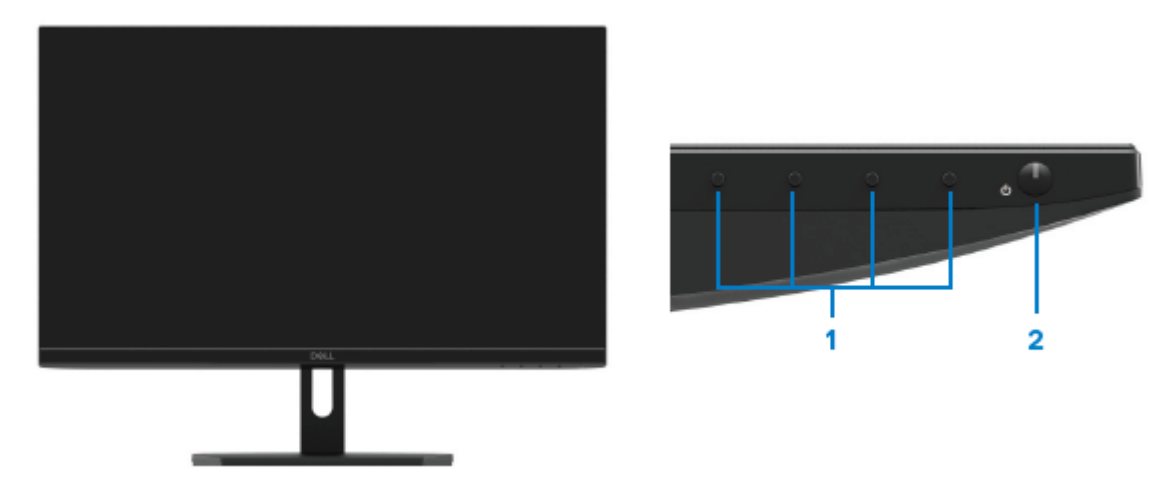

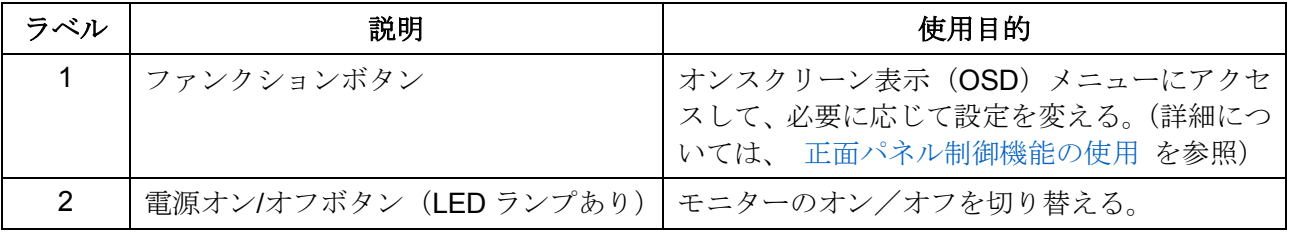

背面図

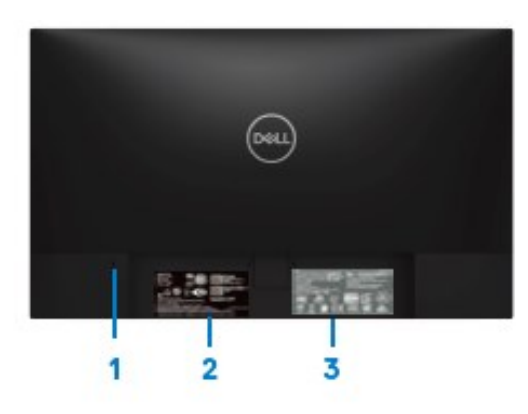

モニタースタンドなし マンファンファー モニタースタンド付

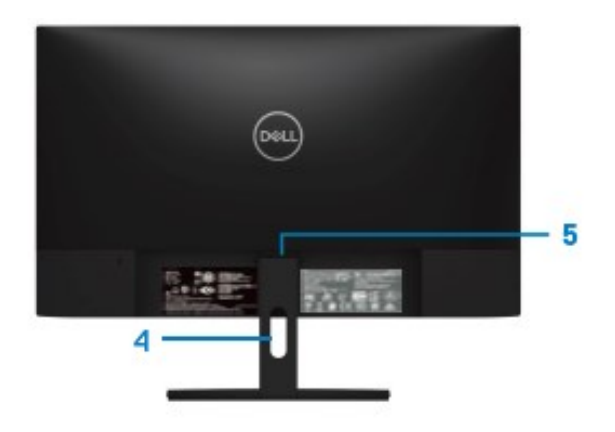

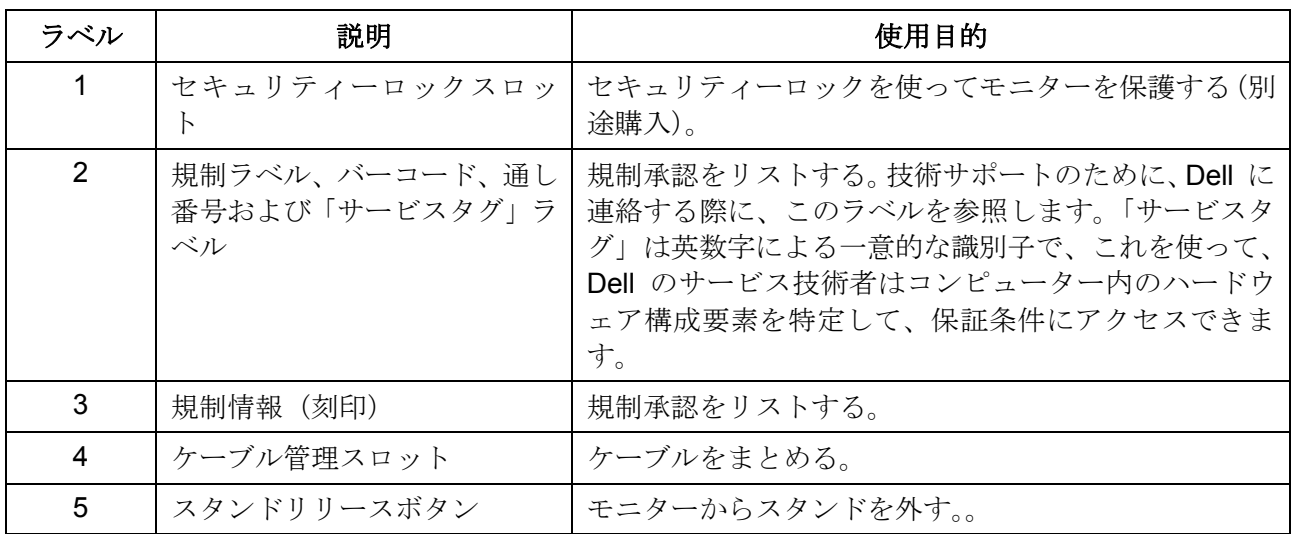

側面図

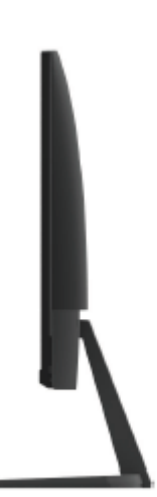

## 背面図 (モニタースタンドなし)

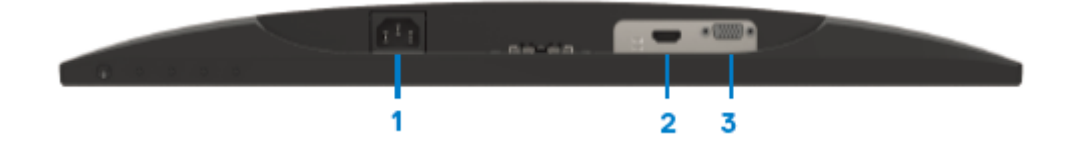

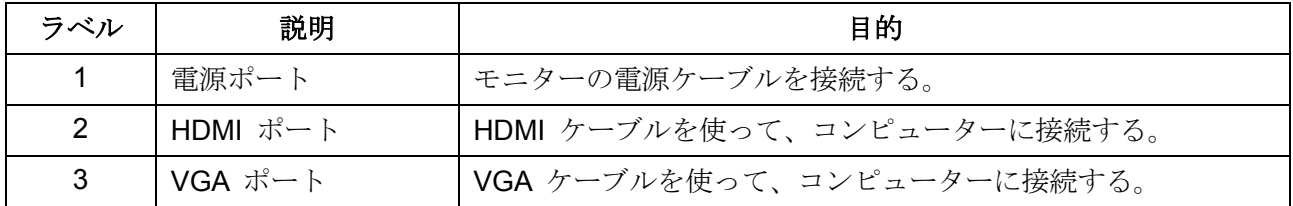

# <span id="page-8-0"></span>モニターの仕様

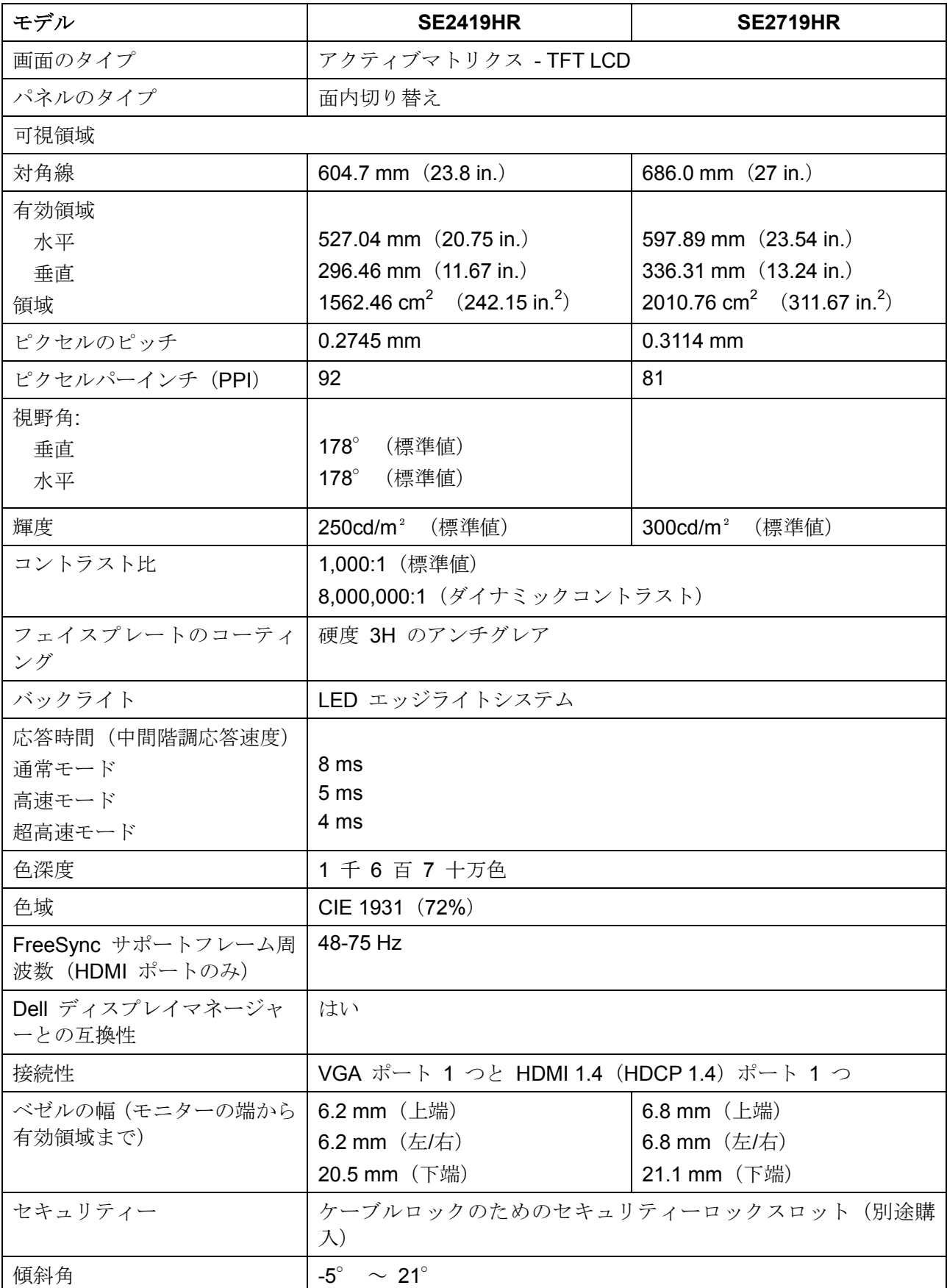

## 解像度の仕様

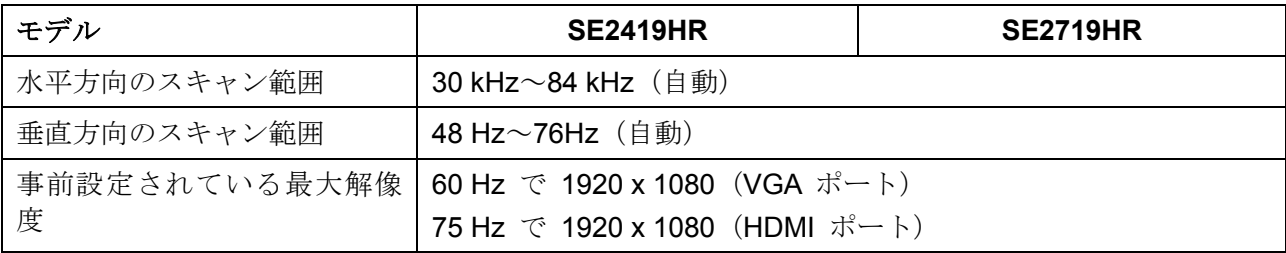

# 事前設定されたディスプレイモード

#### **SE2419HR/SE2719HR**

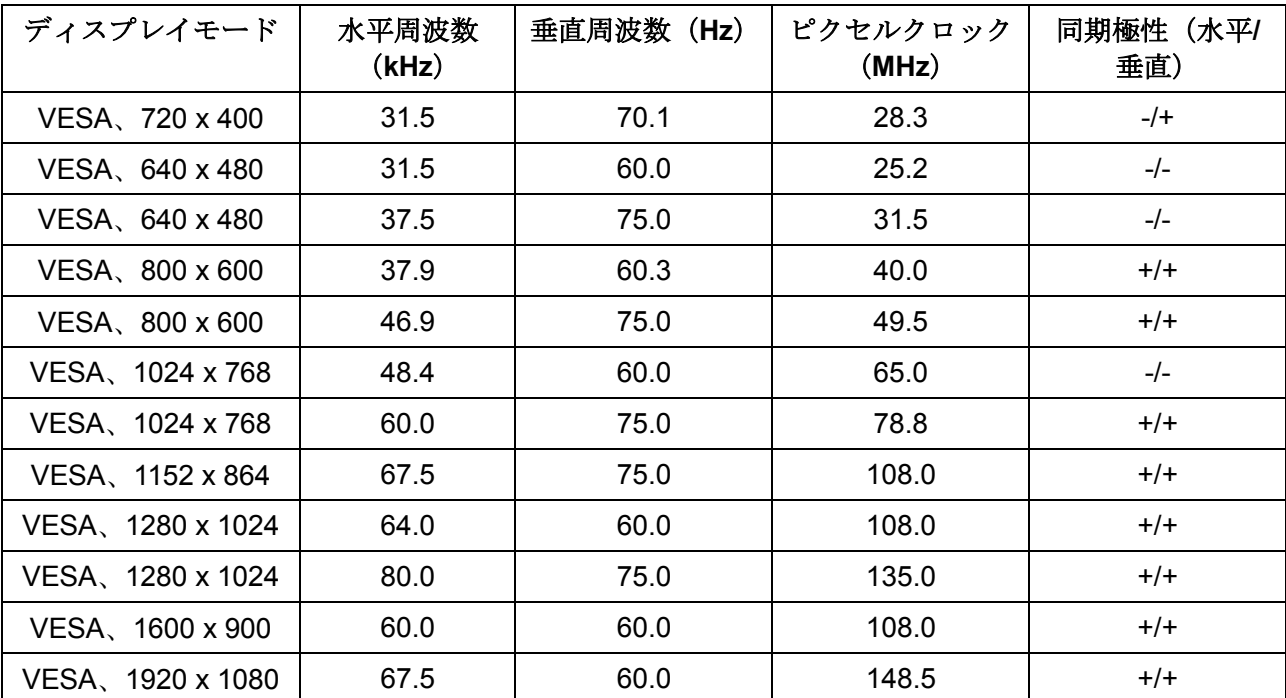

# **Radeon FreeSync** 技術をサポートするグラフィックカード

Radeon FreeSync 技術と互換性のあるグラフィックカードの情報については、[www.amd.com](http://www.amd.com/) を参照

# 電気的仕様

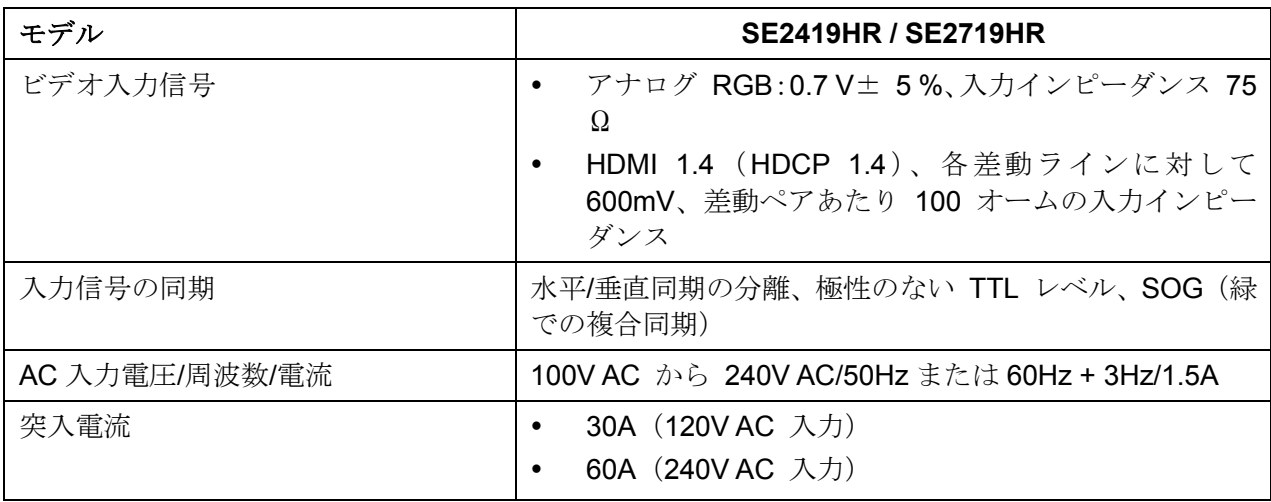

## 物理的特性

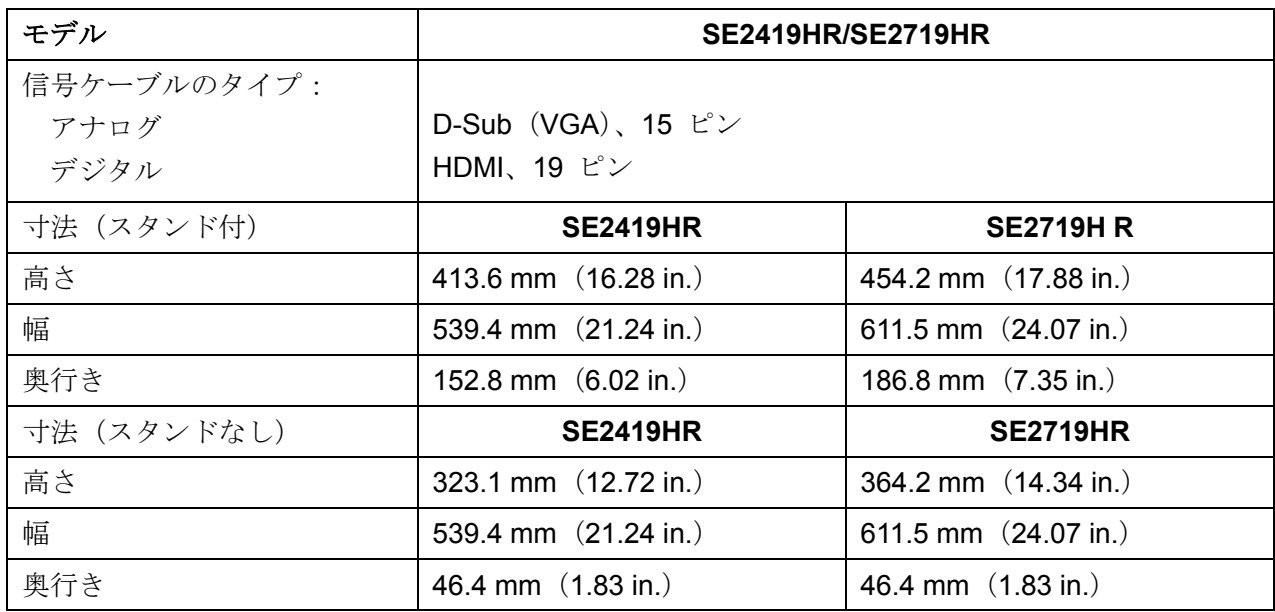

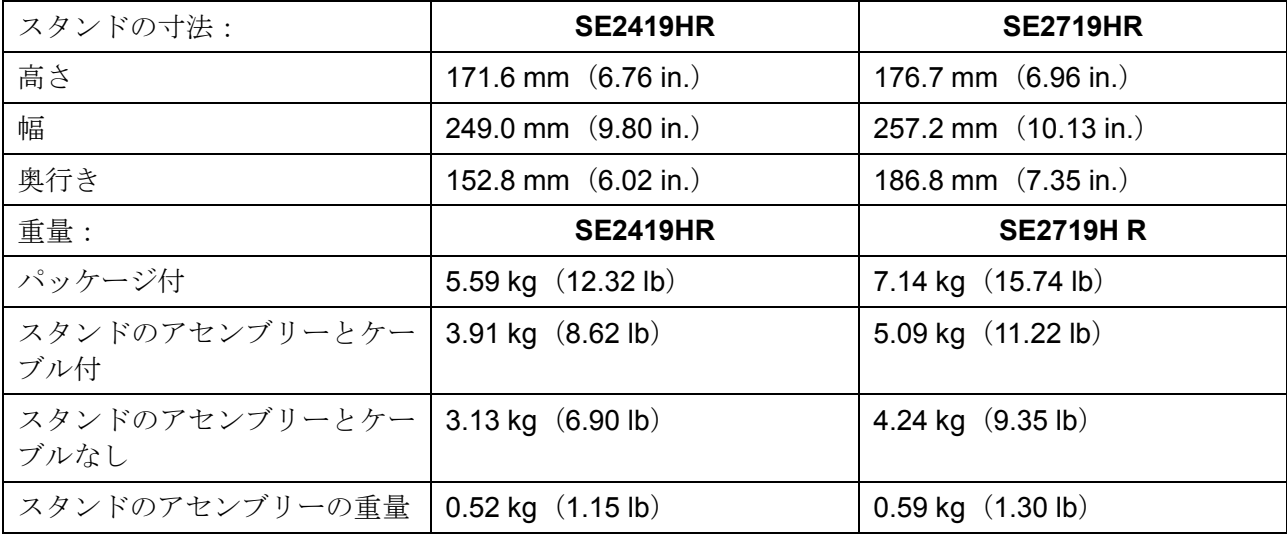

# 環境の特性

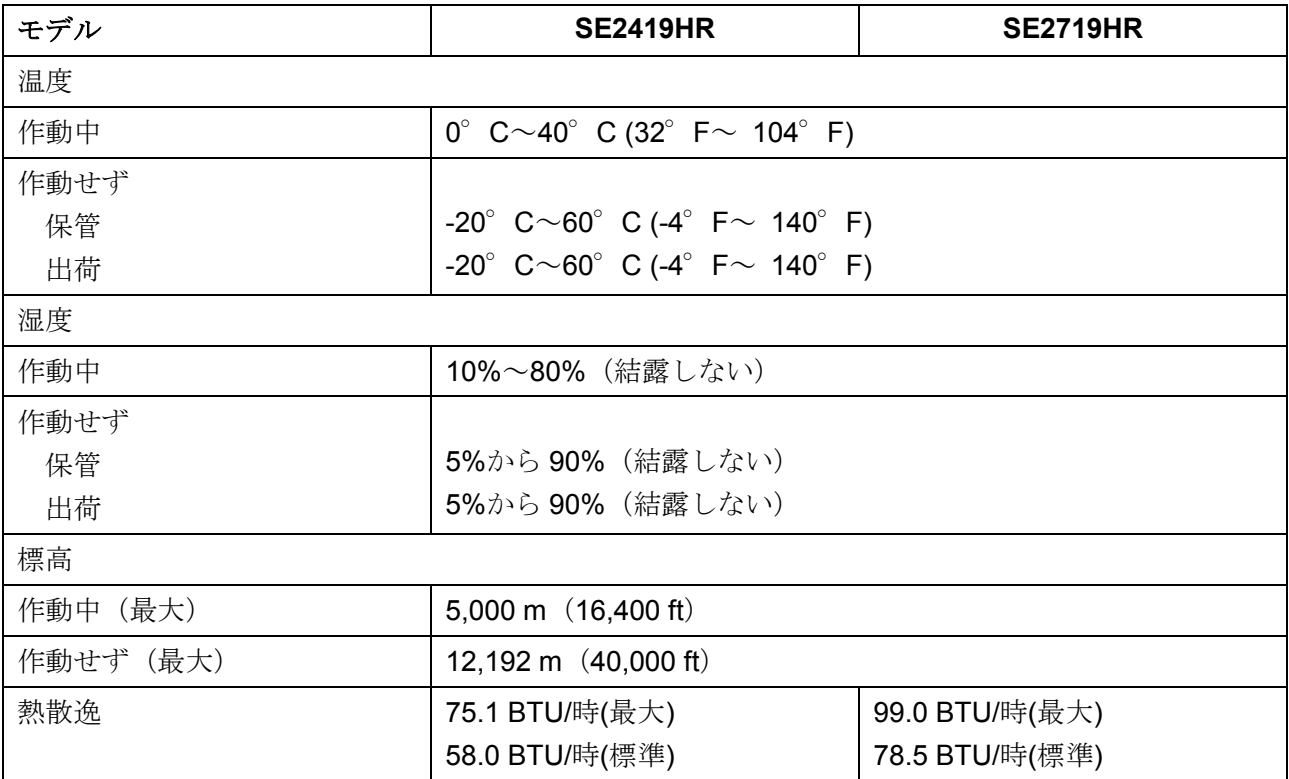

## <span id="page-12-0"></span>電源管理モード

コンピューターに VESA の DPM に準拠するグラフィックカードまたはソフトウェアがインストール されている場合、モニターを使用していないときに、自動的に電力消費を削減できます。これは省電力 モード\*と呼ばれています。コンピューターがキーボード、マウスなどの入力デバイスから入力を検出す ると、モニターは自動的に機能を再開します。次の表では、消費電力と、この自動省電力機能の信号を 示しています。

■ 注:オフモードでの電力消費は、モニターから電源コードを外した場合にのみ、ゼロになります。

### **SE2419HR**

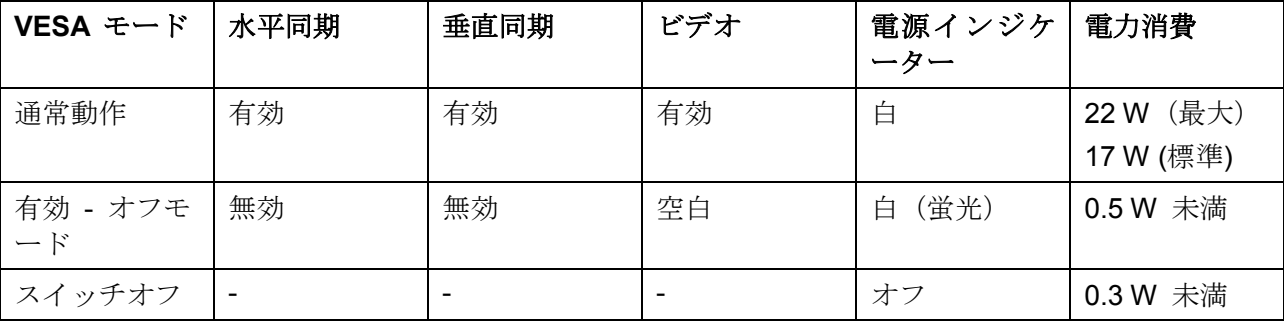

### **SE2719HR**

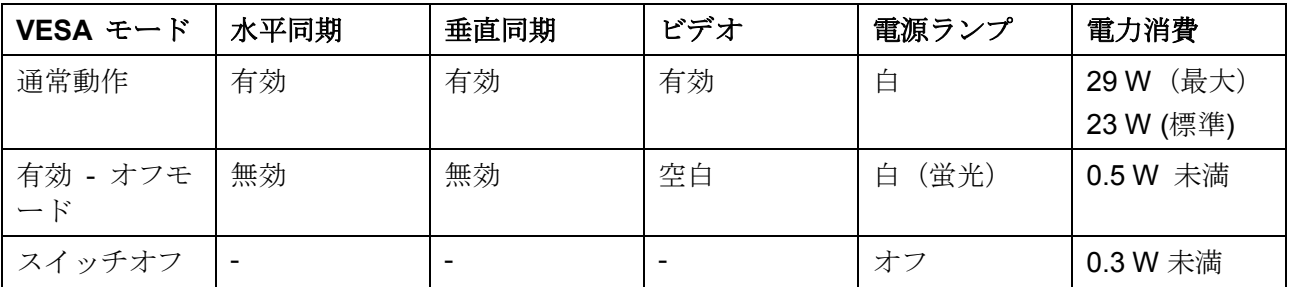

本書は情報提供のみを目的としていて、実験室での性能を反映しています。製品の性能は、発注したソ フトウェア、構成要素および周辺機器に依存します。従って、電気的許容範囲などについての判断に関 して、この情報には頼らないでください。正確性または完全性に関して、明示的にも黙示的にも保証し ません。

OSD は通常動作モードでのみ機能します。有効 - オフモードでボタンをどれか押すと、以下のメッセ ージの 1 つが表示されます。

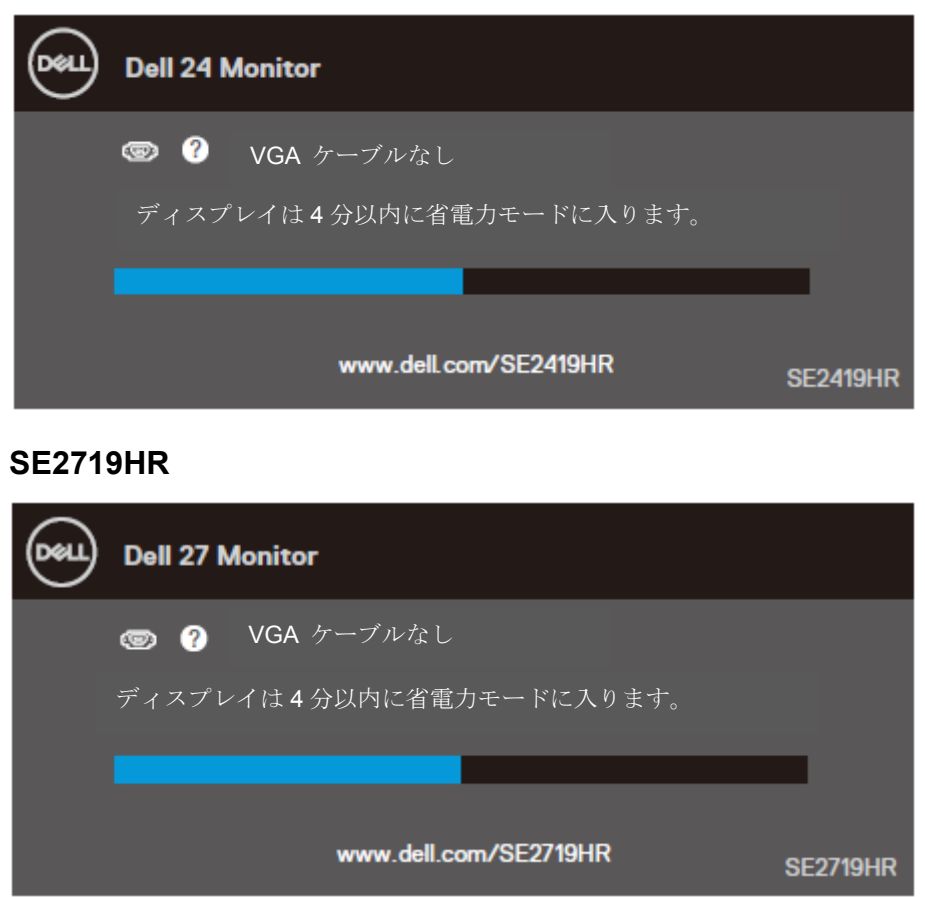

#### **SE2419HR**

OSD にアクセスするために、コンピューターとモニターを有効にしてください。

## <span id="page-14-0"></span>プラグアンドプレイ機能

モニターを、任意のプラグアンドプレイ互換システムにインストールできます。モニターは、ディスプ レイデータチャンネル(DDC)プロトコルを使用して、拡張ディスプレイ識別データ(EDID)をコン ピューターに自動的に提供します。それによって、システムは自身を構成して、モニターの設定を最適 化できます。ほとんどすべてのモニターは自動的にインストールされます。必要であれば、別の設定を 選択できます。モニターの設定の変更の詳細について[はモニターの操作を](#page-20-0)参照してください。

### <span id="page-14-1"></span>**LCD** モニターの品質とピクセルポリシー

LCD モニターの製造工程で、いくつかのピクセルが固定され、変更できなくなることがよくあります。 見た目には問題なく、ディスプレイの品質および可用性に影響を及ぼしません。Dell モニターの「品質 とピクセルポリシー」の詳細については、Dell サポートサイト:www.dell.com/support/monitors を参 照してください。

## <span id="page-14-2"></span>保守のガイドライン

モニターの清掃

#### ▲ 警告:モニターを清掃する前に、コンセントからモニターの電源ケーブルを抜いてく ださい。

### 注意:モニターを清掃する前に、[安全上の注意](#page-52-2)を読んで、それに従ってください。

モニターの開梱、清掃、取り扱いの際には、次のリストにある手順に従ってください。

- 画面を清掃するためには、柔らかい清潔な布を水で軽く湿らせます。できれば、画面清掃専用の ティッシュまたは静電防止コーティング用の洗剤を使用してください。ベンジン、シンナー、ア ンモニア、研磨洗浄剤または圧縮空気は使用しないでください。
- モニターの清掃には、軽く湿らせた布を使用してください。乳状のフィルムがモニターに残るこ とがあるので、洗剤は使用しないでください。
- モニターを開梱する際に白い粉があった場合には、布で拭いてください。
- 黒いモニターには擦り傷がつきやすいので、注意して扱ってください。
- モニターで最高の画像品質を維持するためには、動的に変化するスクリーンセーバーを使用し、 使用しないときにはモニターの電源を切ってください。

<span id="page-15-1"></span><span id="page-15-0"></span>スタンドの接続

■注:モニターが工場から出荷される際には、スタンドは取り外されています。 注:次の手続きは、モニターと一緒に出荷されるスタンドに対して適用されます。

モニターのスタンドを取り付ける:

**1.** スタンドライザーをスタンド台につないで、スタンド代のねじを締めます。

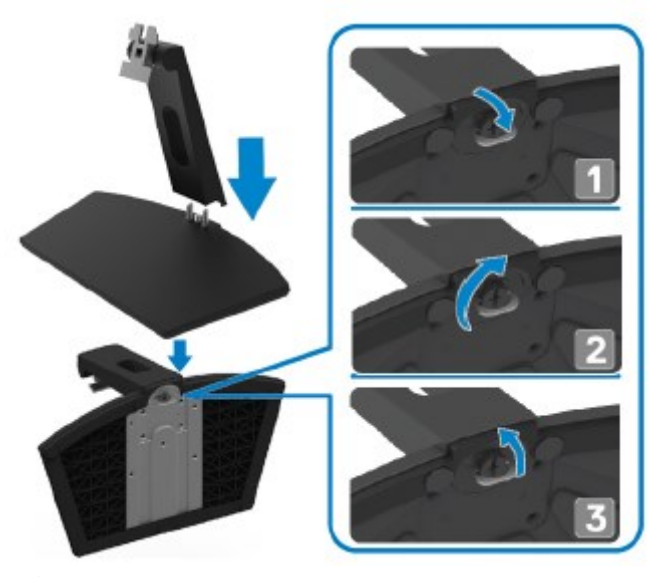

**2.** スタンドライザーのブラケットを、モニターの背面にある溝に合わせます。

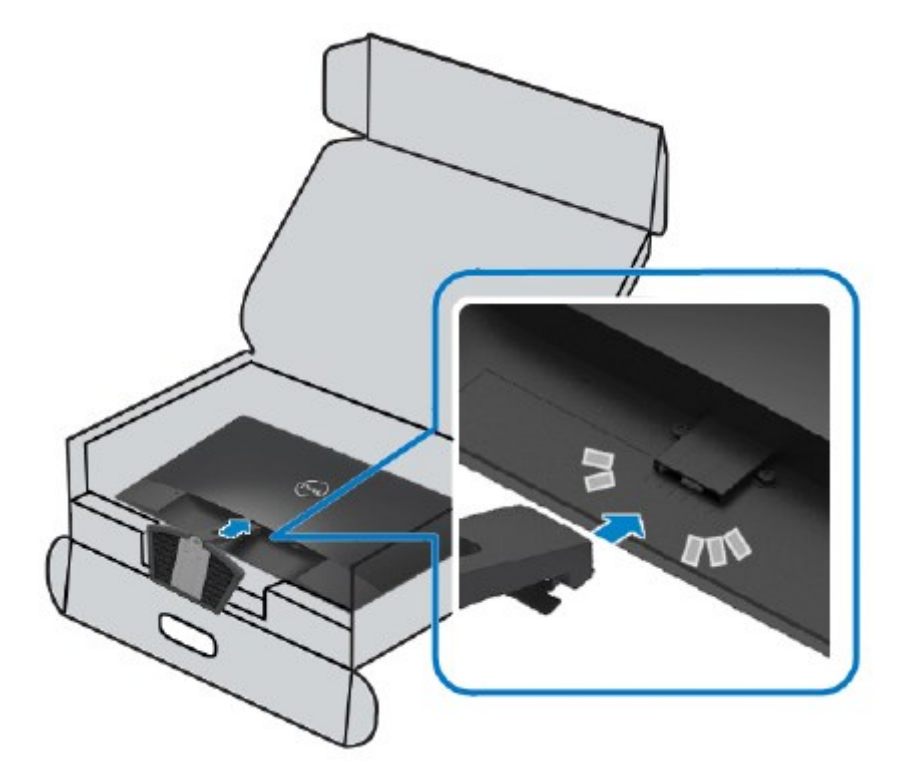

**3.** スタンドが正しい位置に収まるまで、スライドさせます。

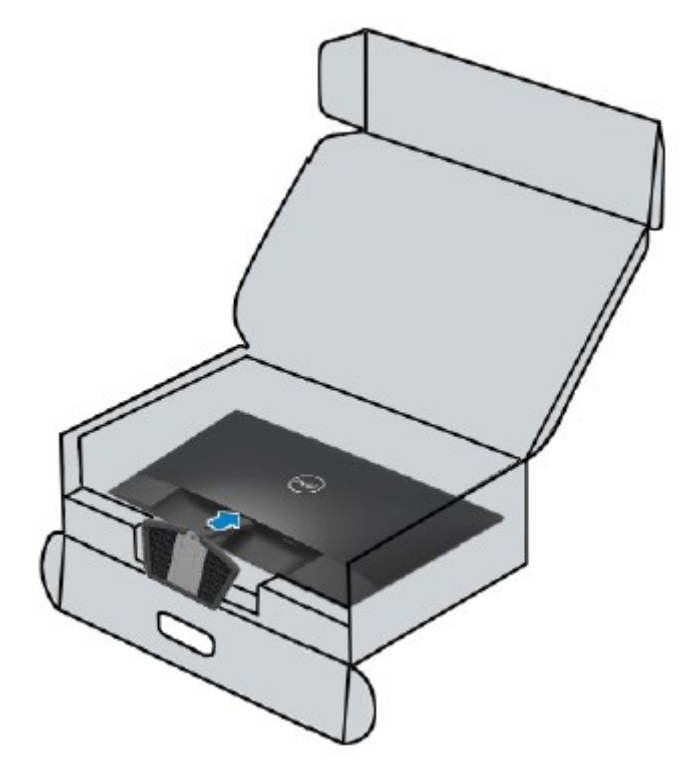

## <span id="page-17-0"></span>モニターの接続

△ 警告:このセクションの手続きを開始する前に[、安全上の注意に](#page-52-2)従ってください。 注:同じコンピューターの両方のケーブルを使用しないでください。ケーブルをモニ ターに接続する前に、ケーブルをケーブル管理用スロットに通すことをお勧めします。

モニターをコンピューターに接続する:

- **1.** コンピューターの電源を切り、電源ケーブルを外します。
- **2.** VGA ケーブルまたは HDMI ケーブルで、モニターとコンピューターをつなぎます。

## **VGA** ケーブルを接続する

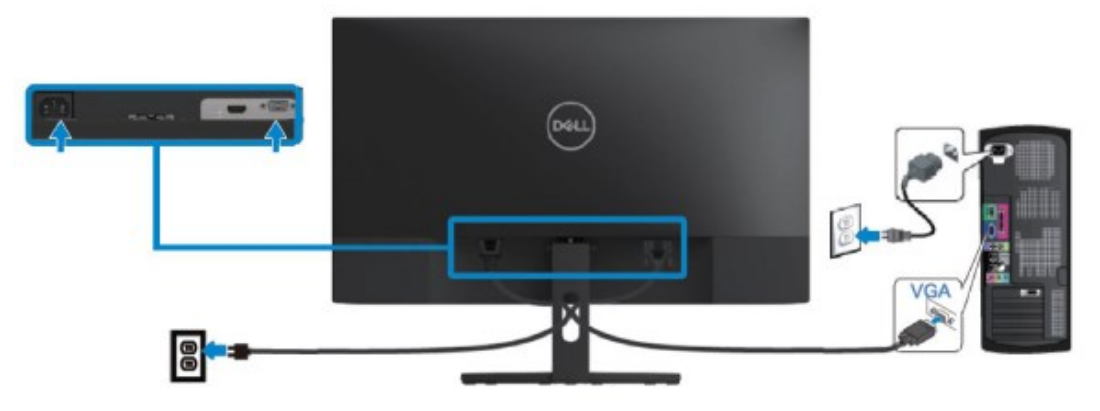

**HDMI** ケーブルを接続する

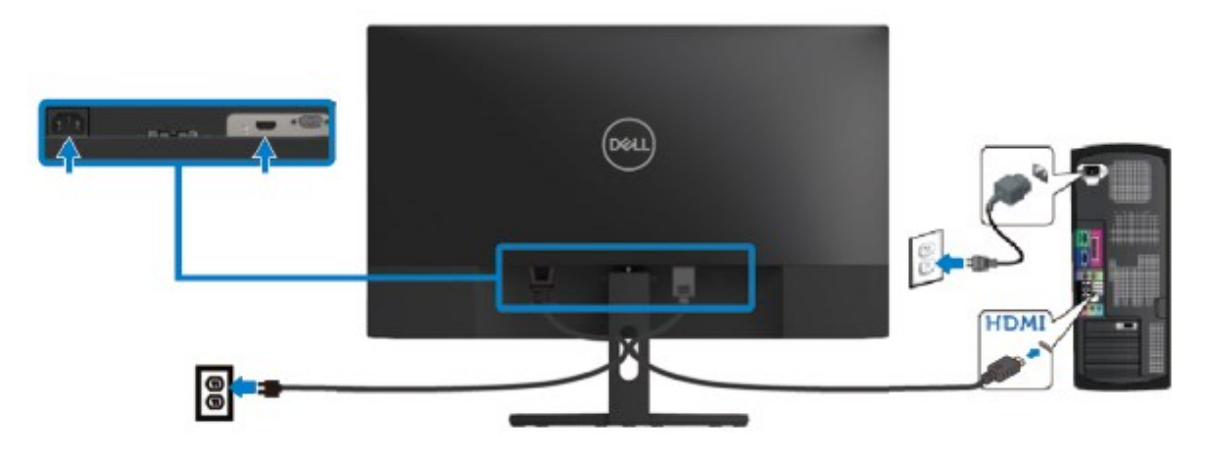

## <span id="page-18-0"></span>ケーブルをまとめる

ケーブル管理スロットを使って、モニターにつながっているケーブルを設置します。

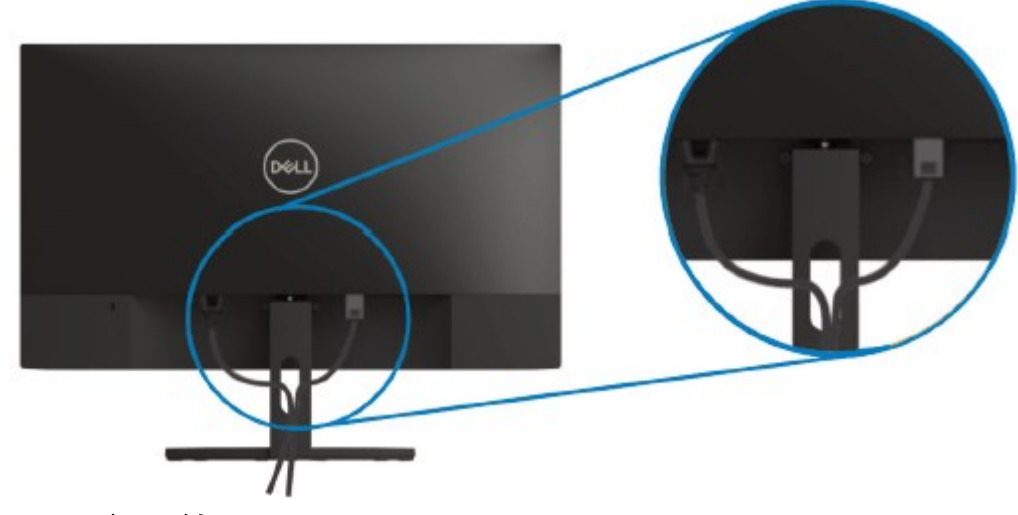

<span id="page-18-1"></span>スタンドの取り外し

注:スタンドを取り外している間の擦り傷を防ぐために、モニターが柔らかい、きれいな面の上 に置かれていることを確認してください。

スタンドを取り外す:

**1.** モニターをデスク上の布の上に置きます。

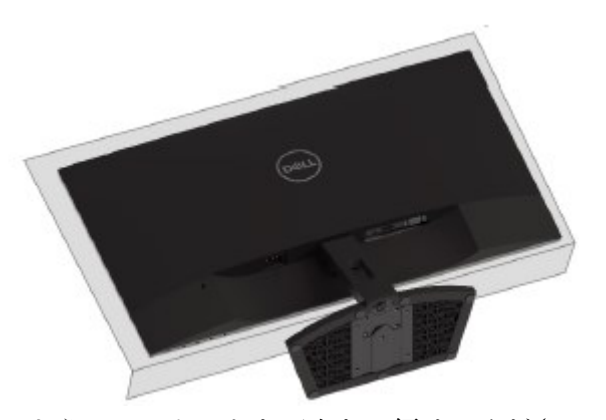

**2.** リリースボタンが見えるように、スタンドを下向きに傾けてください。

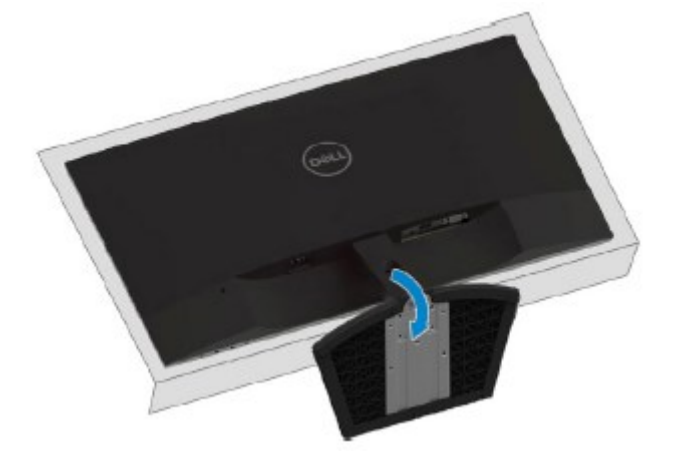

**3.** 長いねじ回しを使って、リリースボタンを押します。

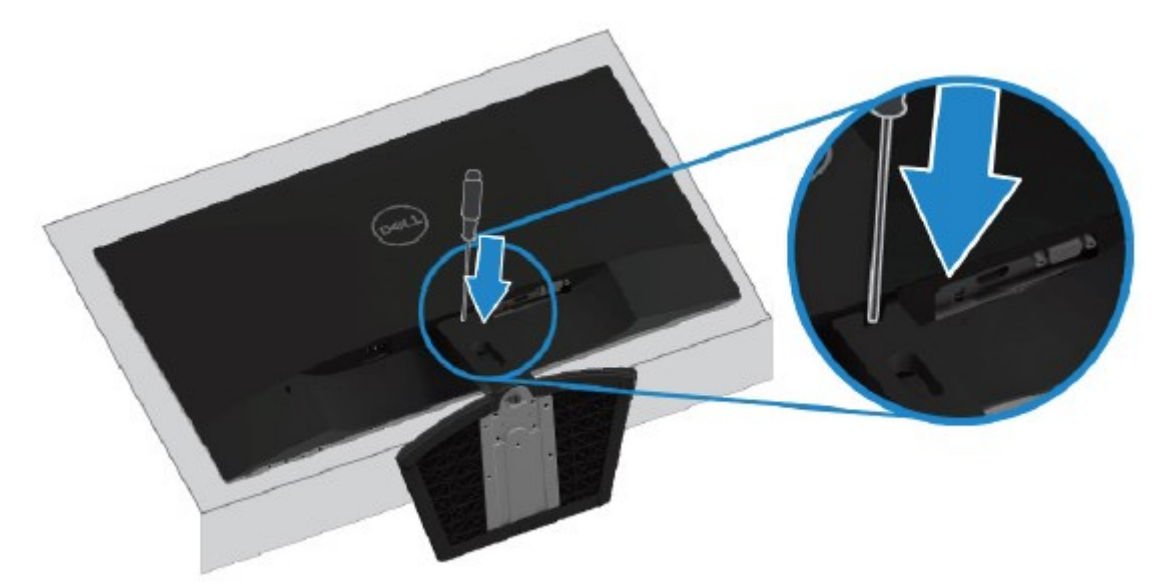

**4.** リリースボタンを押しながら、スタンドを引き抜きます。

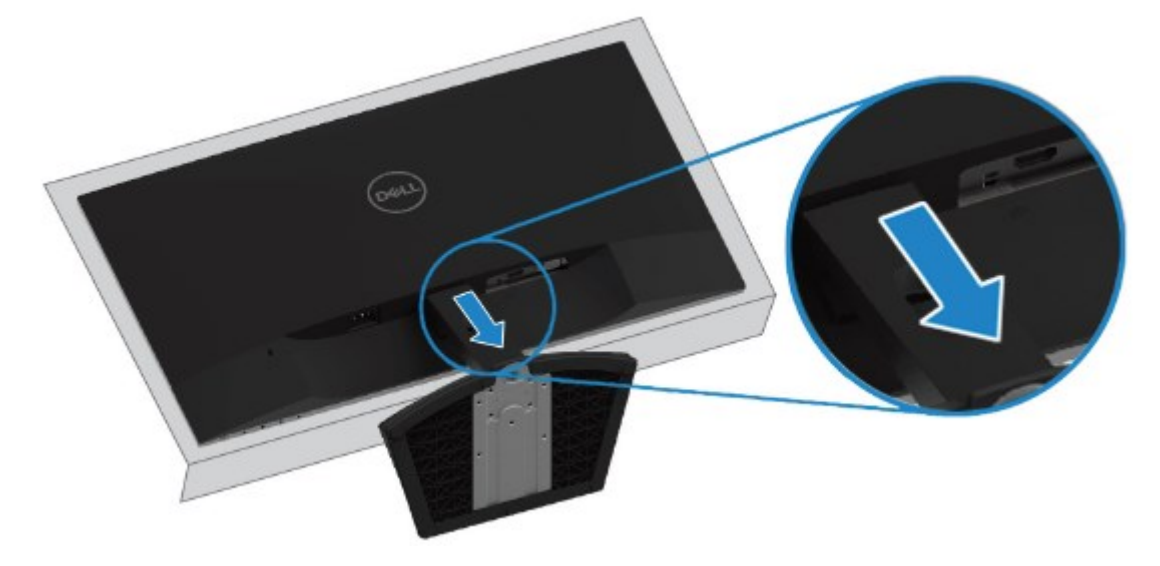

## <span id="page-20-1"></span><span id="page-20-0"></span>モニターの電源を入れる

モニターの電源を入れるためには、●ボタンを押します。

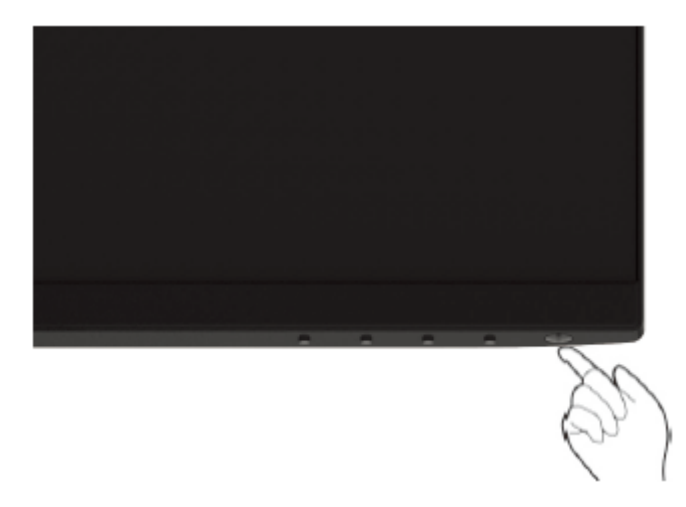

## <span id="page-20-2"></span>正面パネルの制御機能の使用

表示される画像を調整するためには、モニターの下の端にある制御ボタンを使用します。

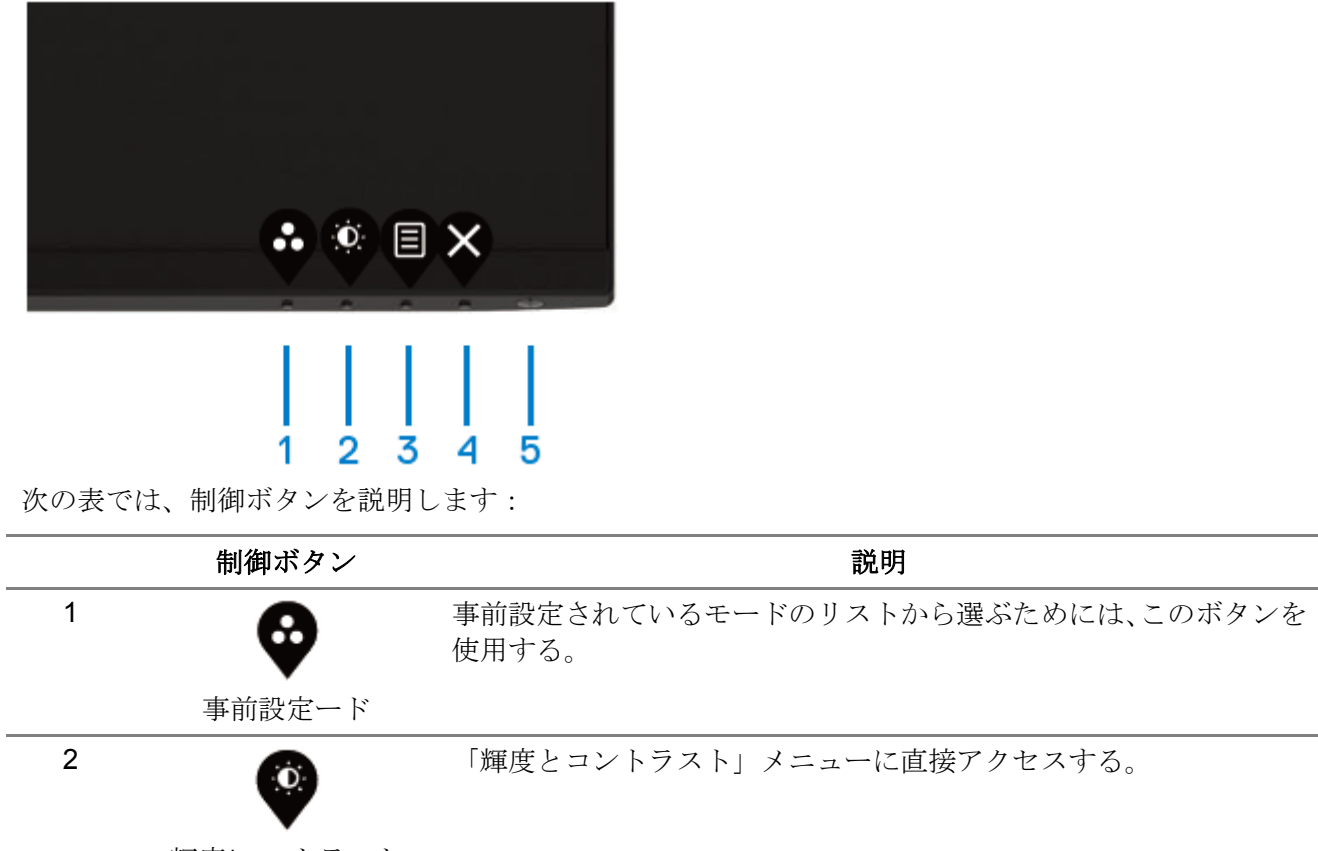

輝度/コントラスト

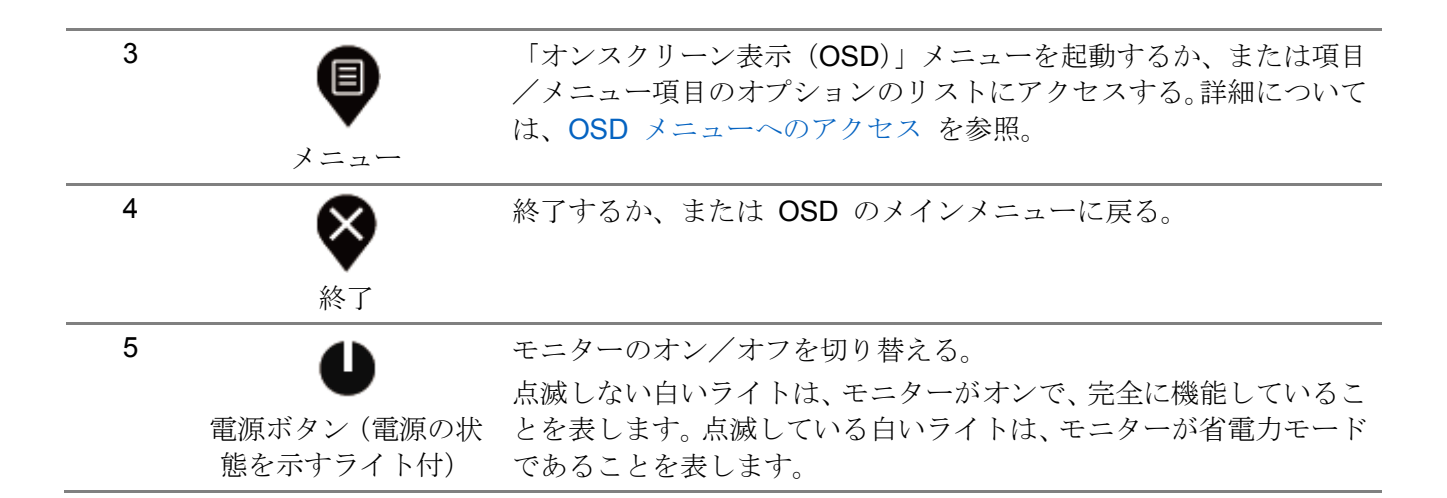

## **OSD** 制御

画像の設定を調整するためには、モニターの下の端にあるボタンを使用します。

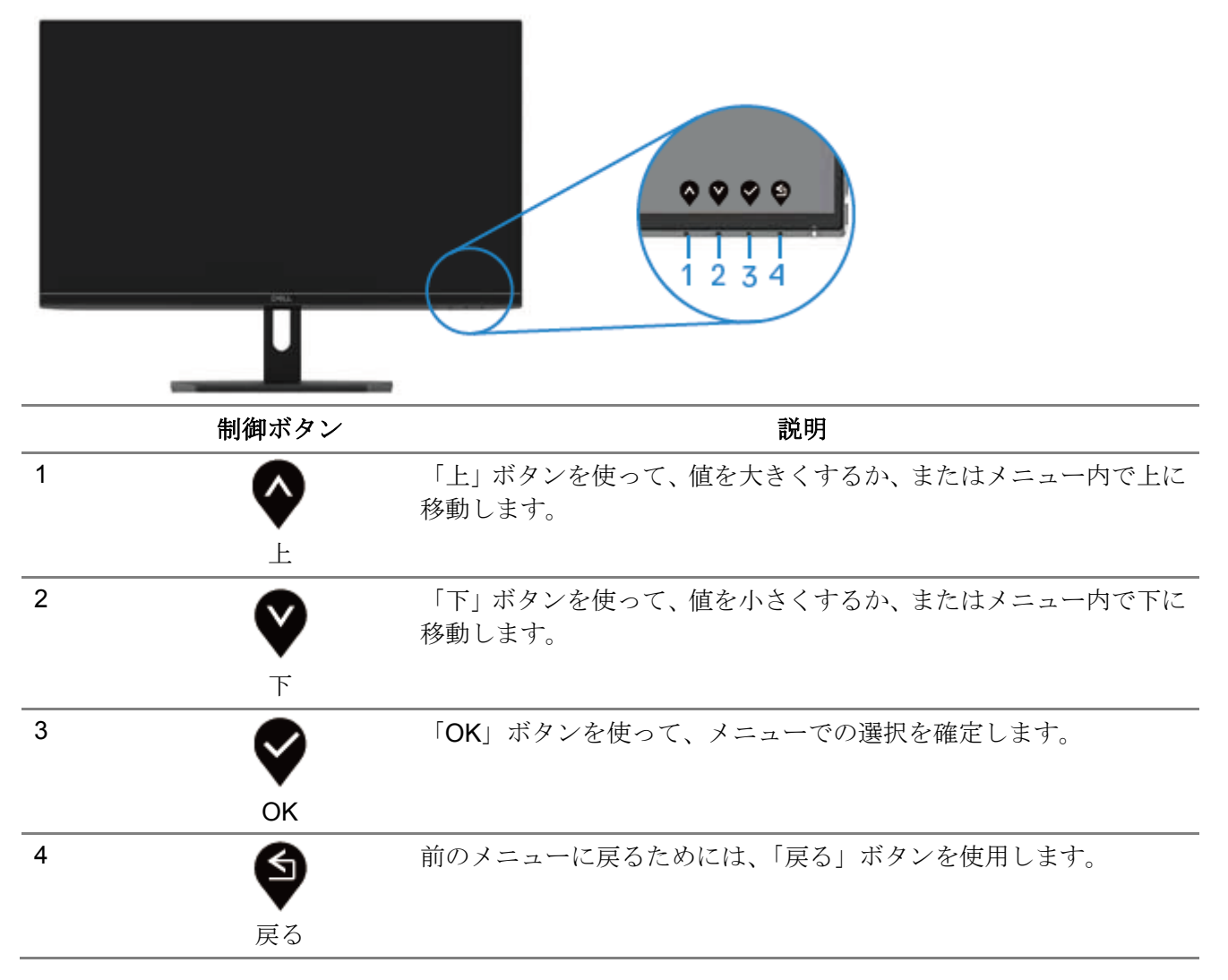

### <span id="page-22-0"></span>オンスクリーン表示(**OSD**)メニューの使用

<span id="page-22-1"></span>**OSD** メニューへのアクセス

注:別のメニューに移動するか、**OSD** メニューを終了するか、または **OSD** メニュ ーが自動的に閉じるまで待つ場合には、それまでの変更内容は自動的に保存されます。

**1. ♥** ボタンを押して、OSD のメインメニューを表示します。

HDMI 入力用メインメニュー

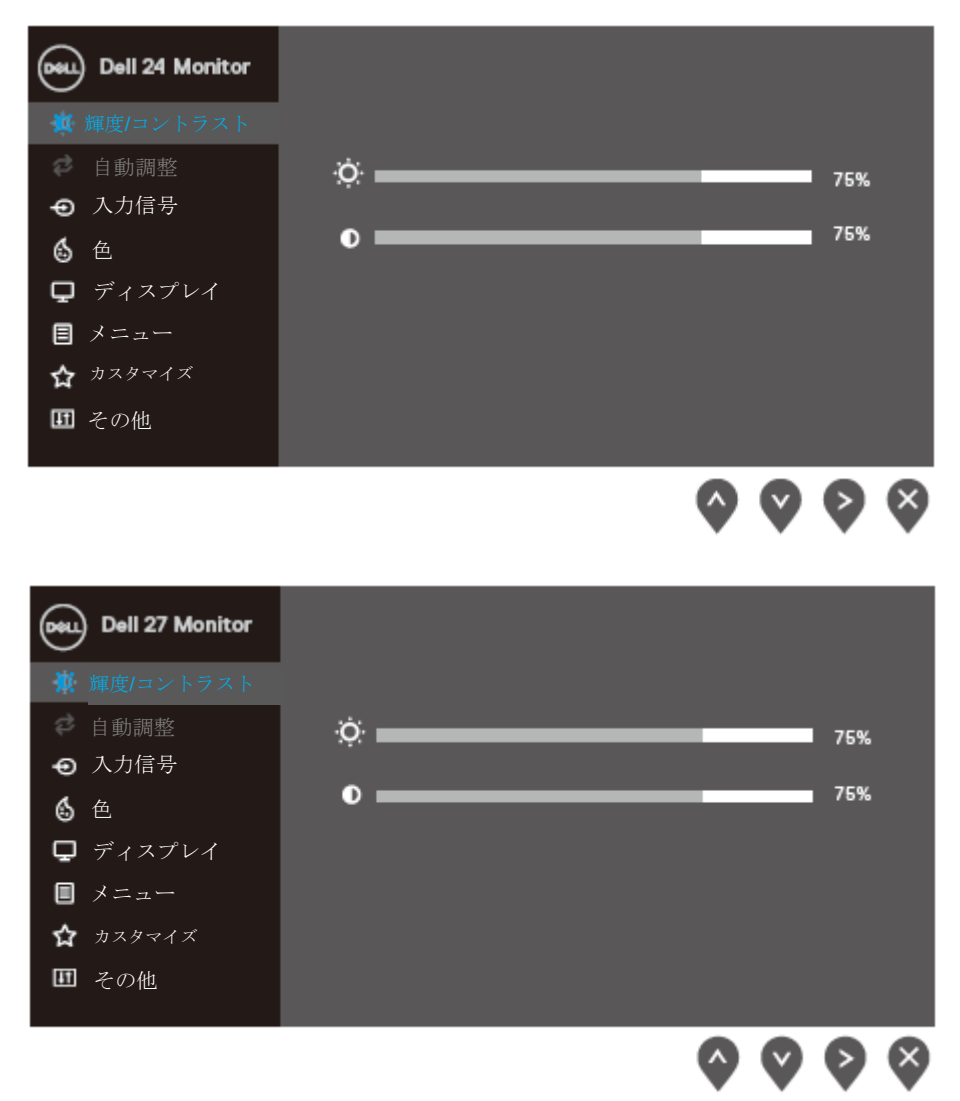

- 2. ◆ボタンと ♥ ボタンを押して、設定オプションの中で移動します。別のアイコンに移動すると、 オプション名がハイライトされます。
- 3. ♥ ボタンを 1回押して、ハイライトされたオプションを有効にします。
- 4. ◆ ボタンと ♥ ボタンを押して、必要なパラメーターを選択します。
- 5. ♥ を押して、それから ♥ ボタンと ♥ ボタンを使って、メニュー上のインジケーターに従っ て変更します。
- **6.** <sup>●</sup> ボタンを押して、メインメニューに戻ります。

モニターの操作 | 23

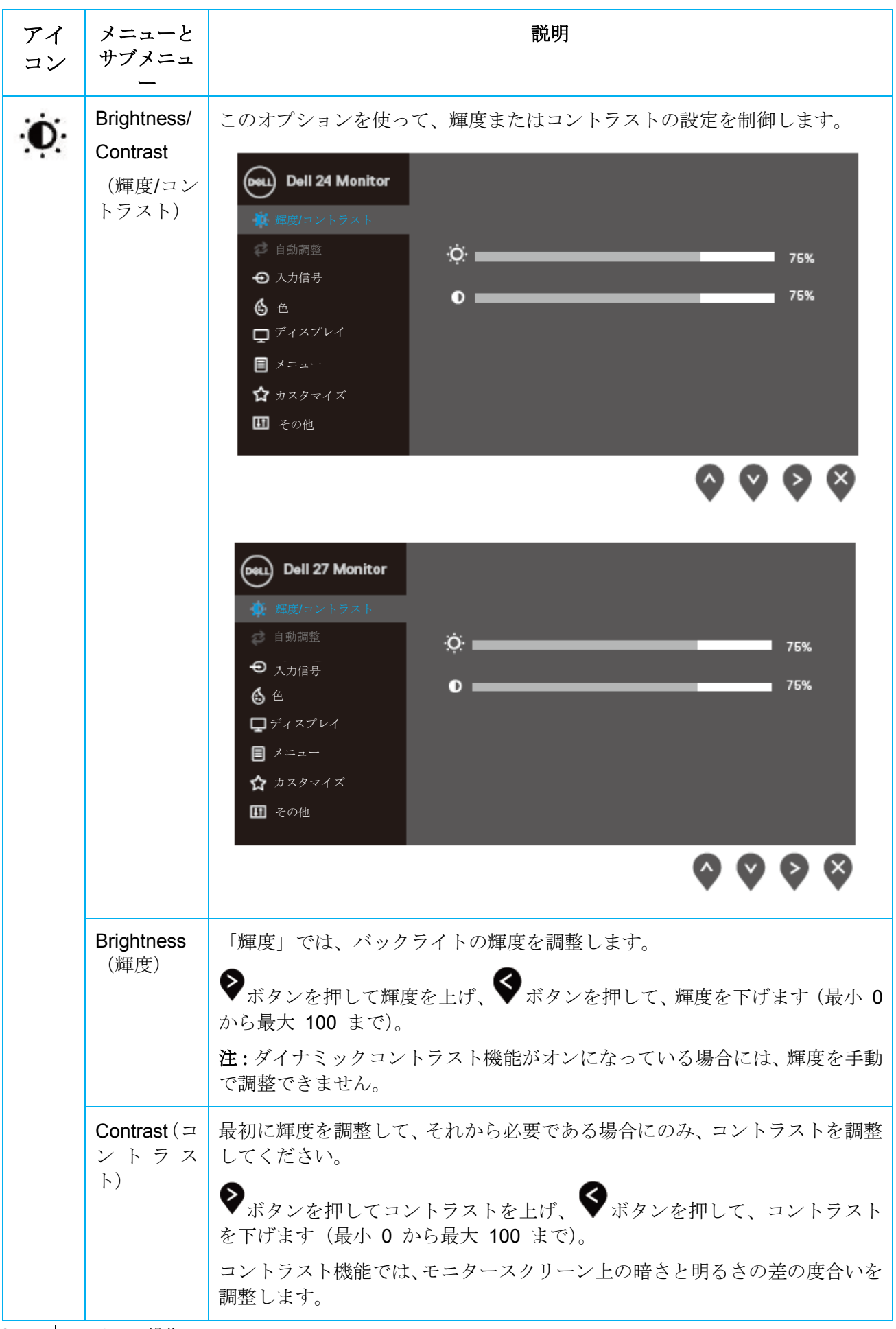

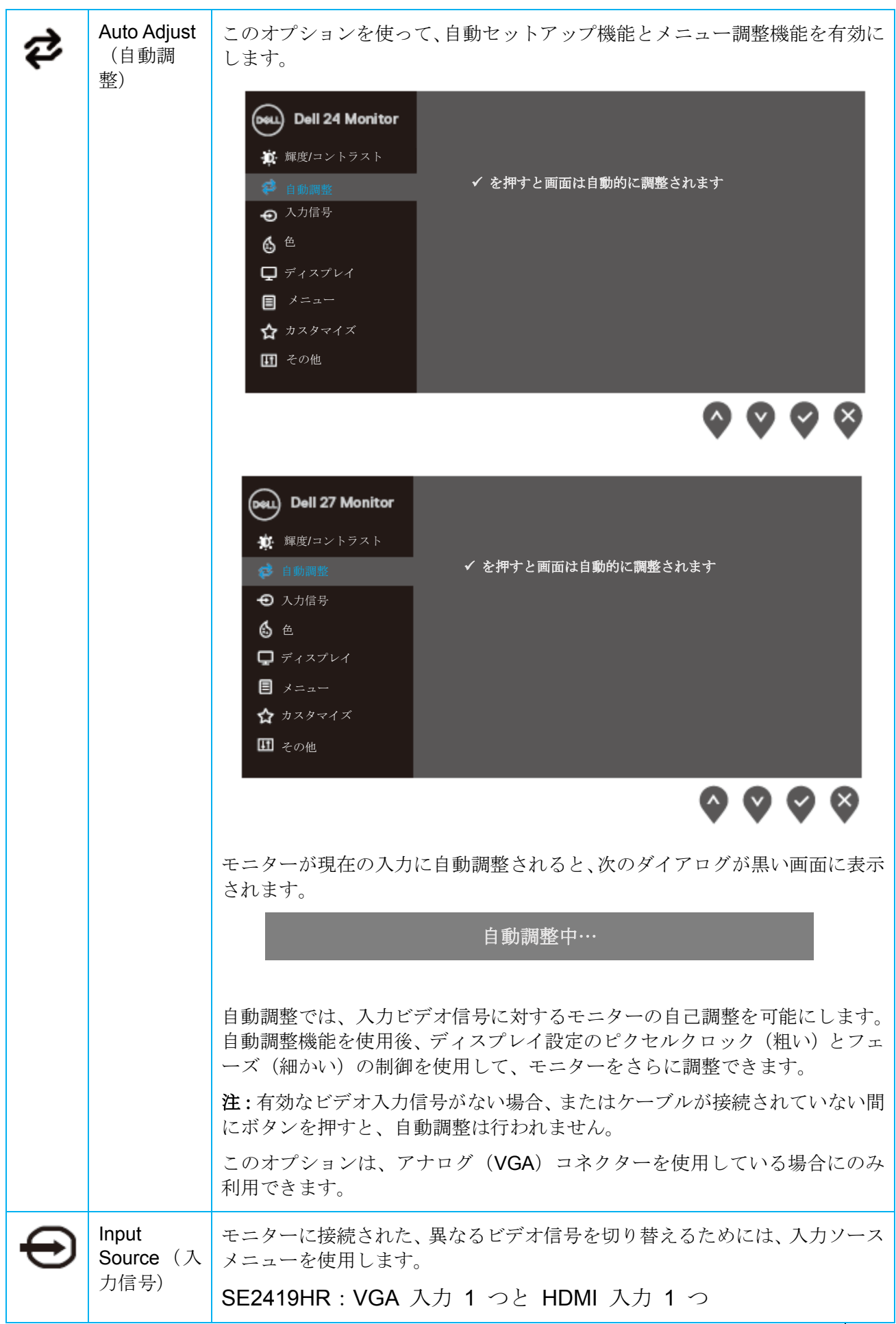

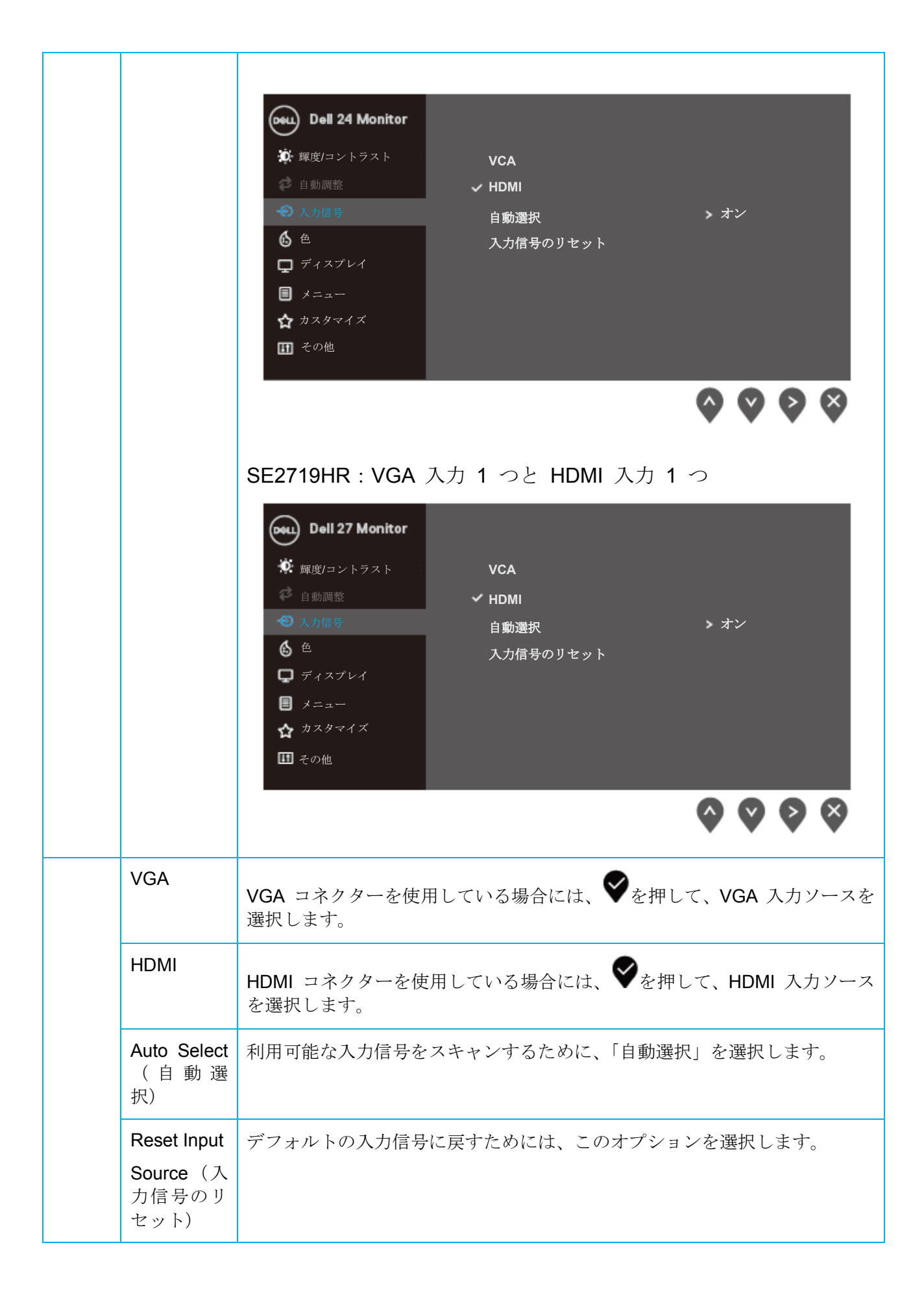

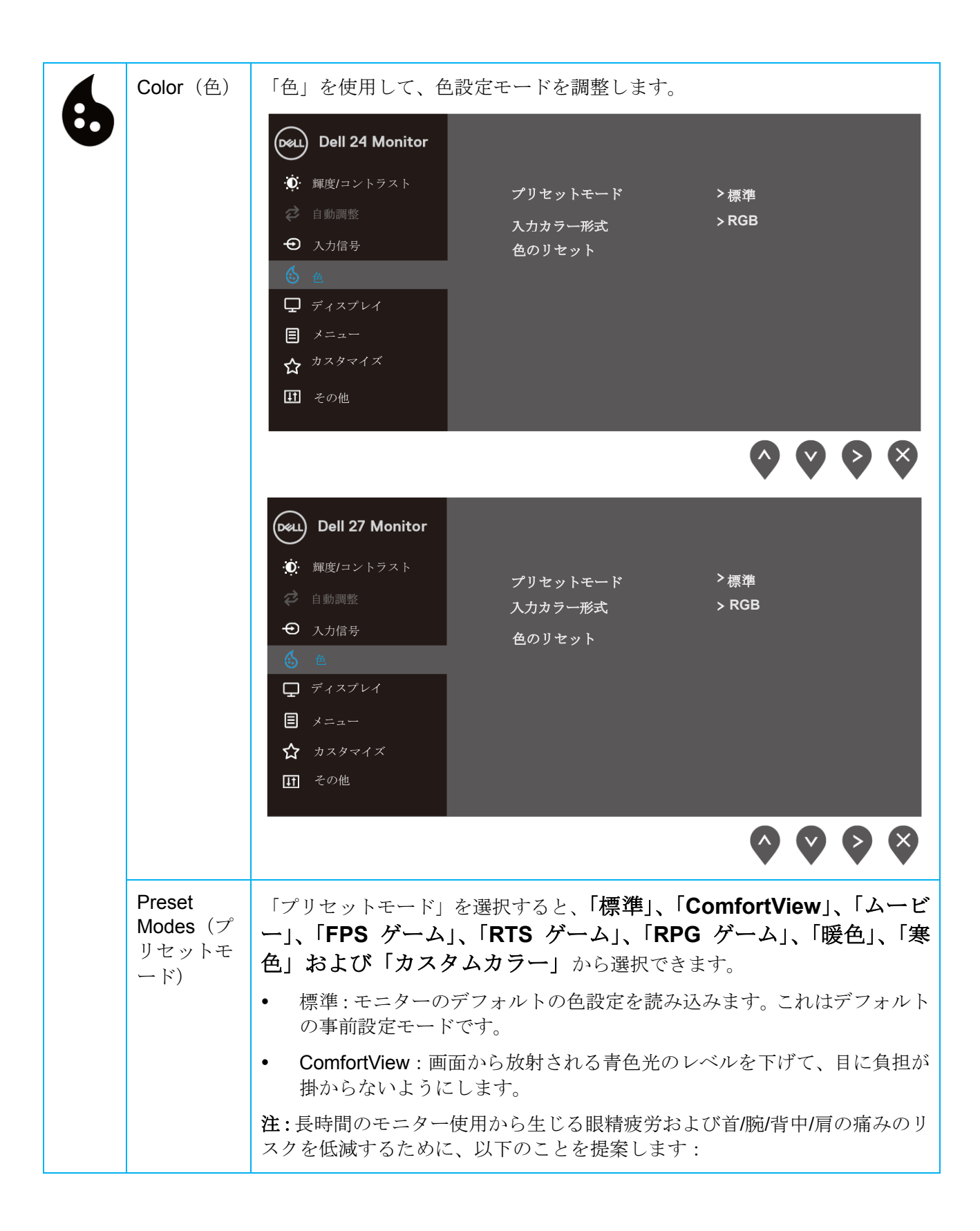

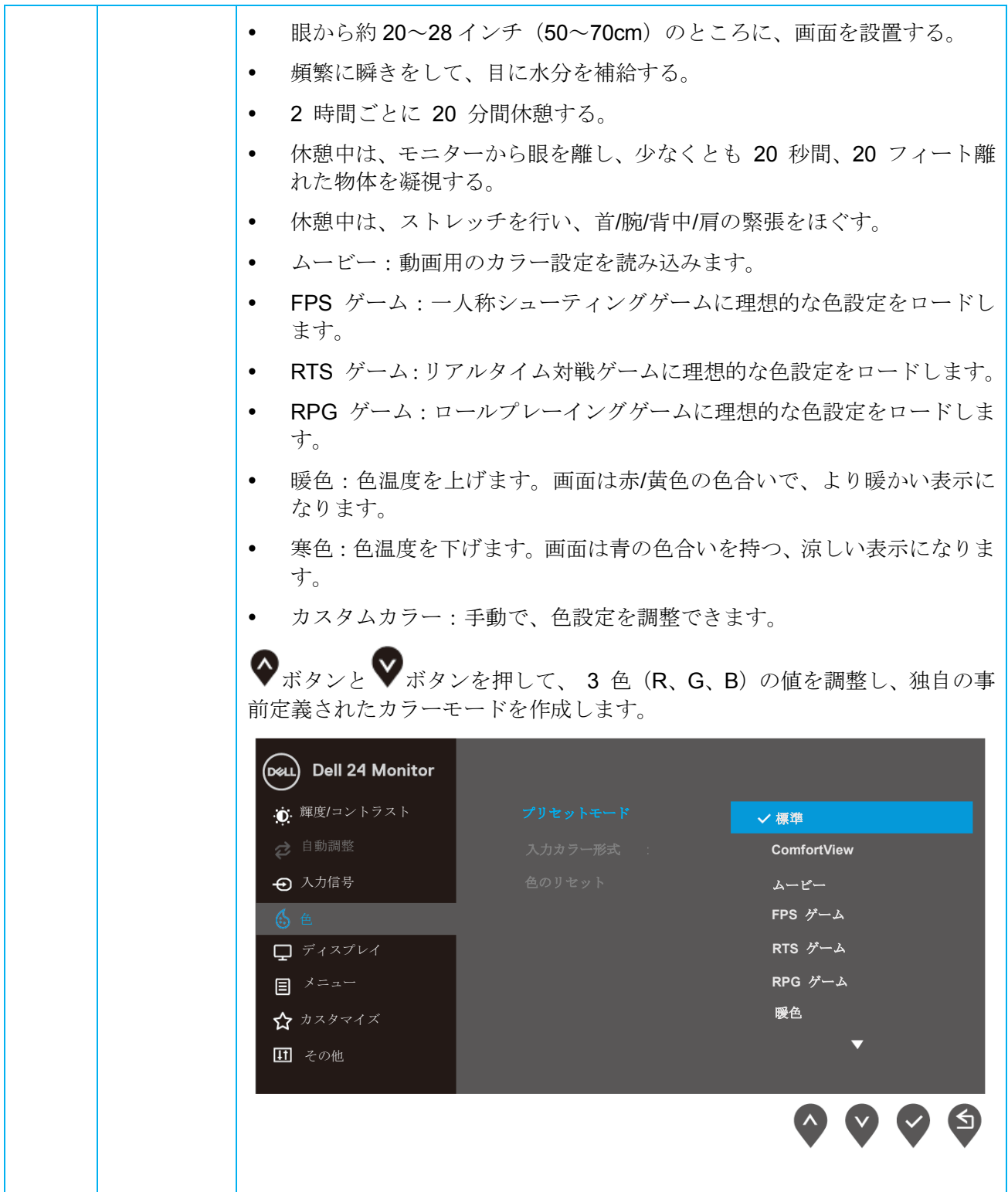

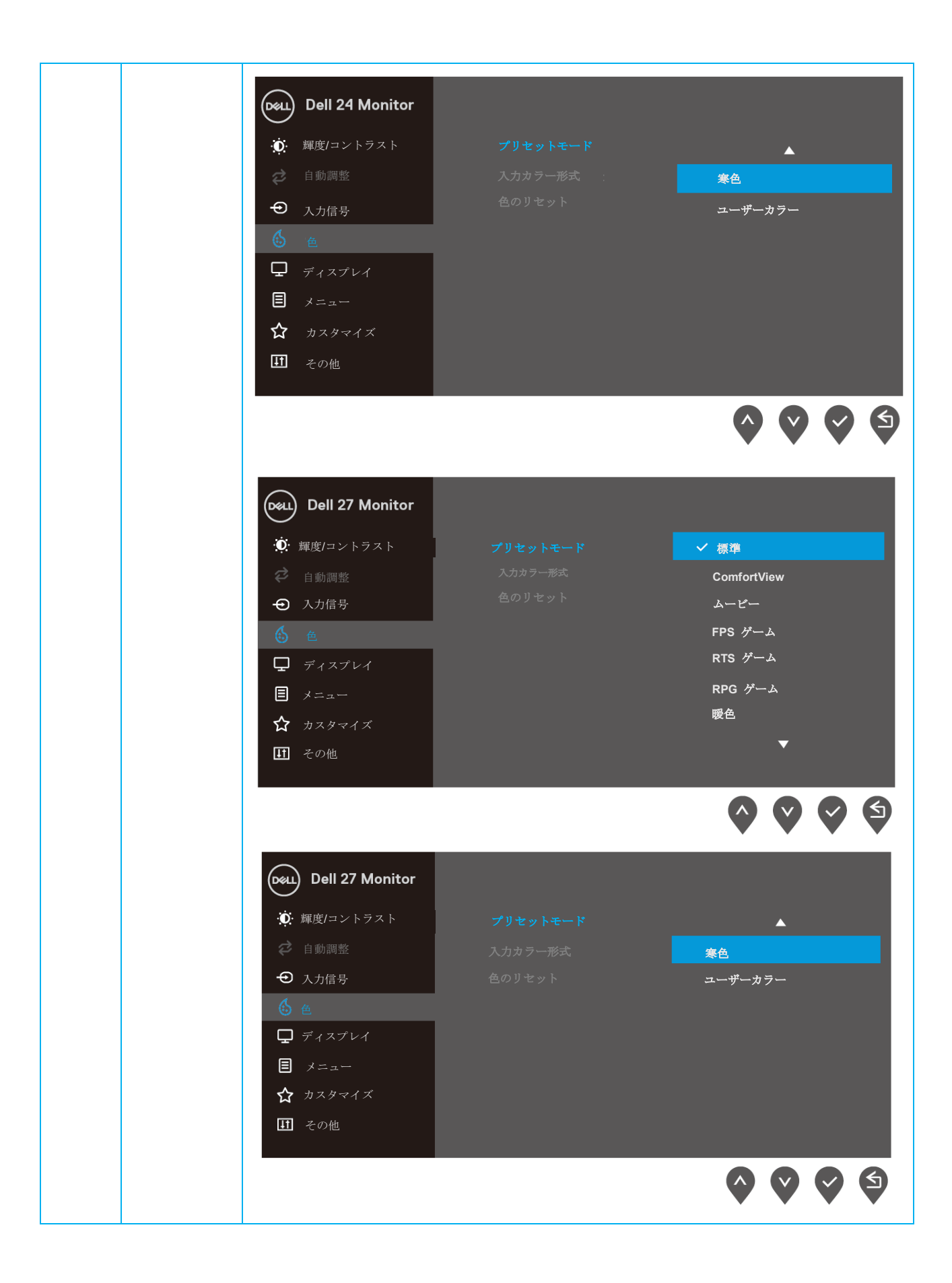

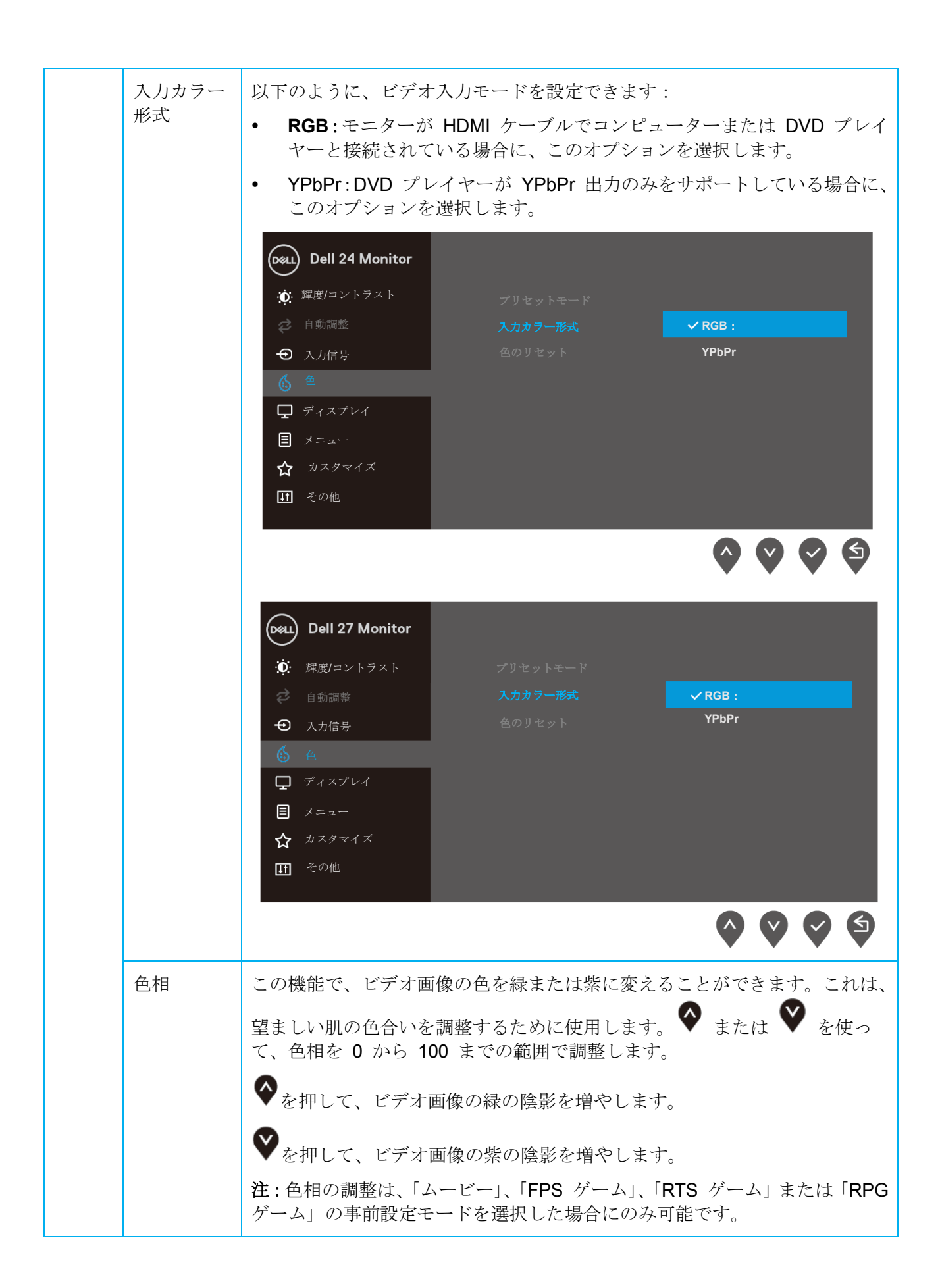

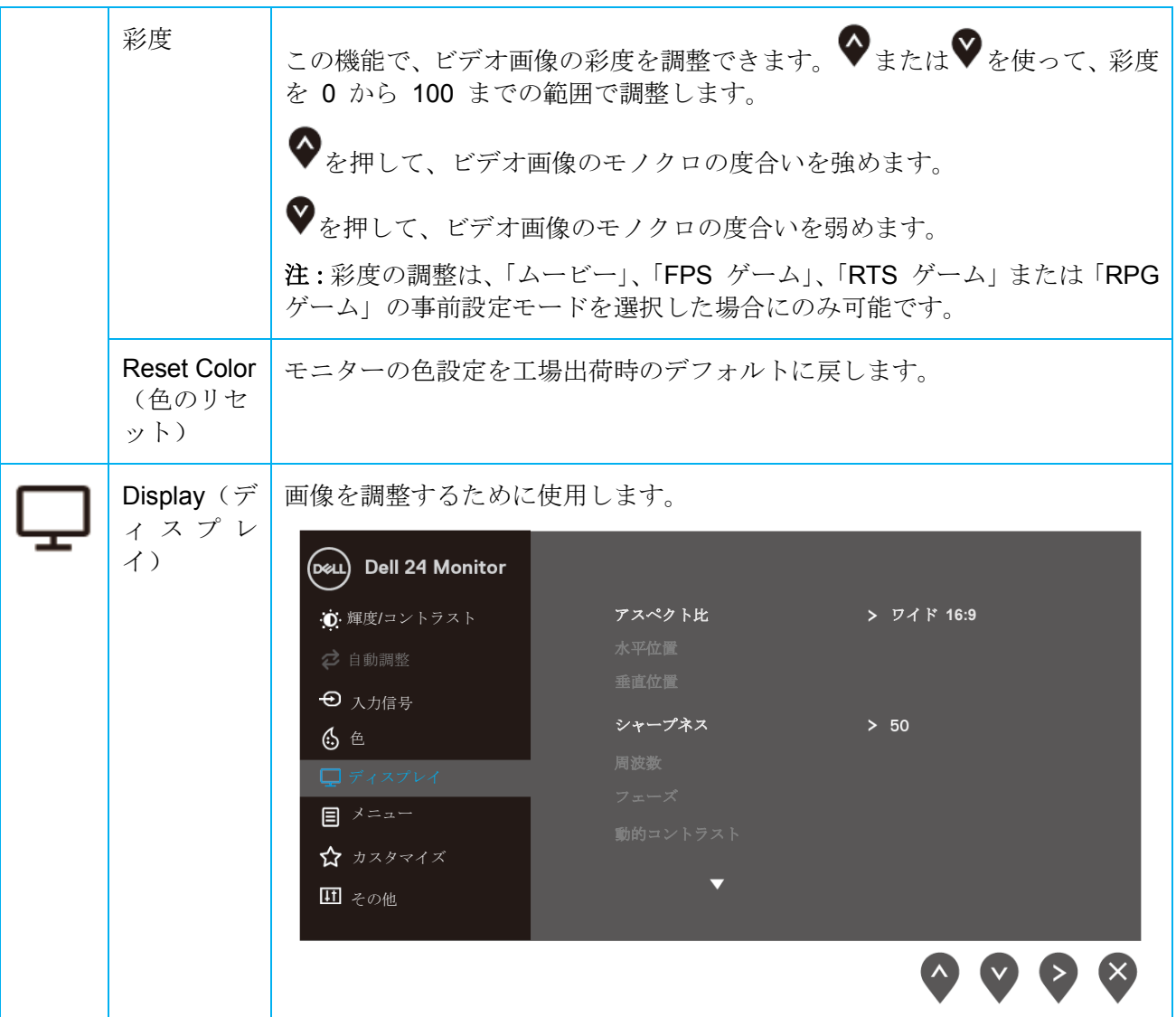

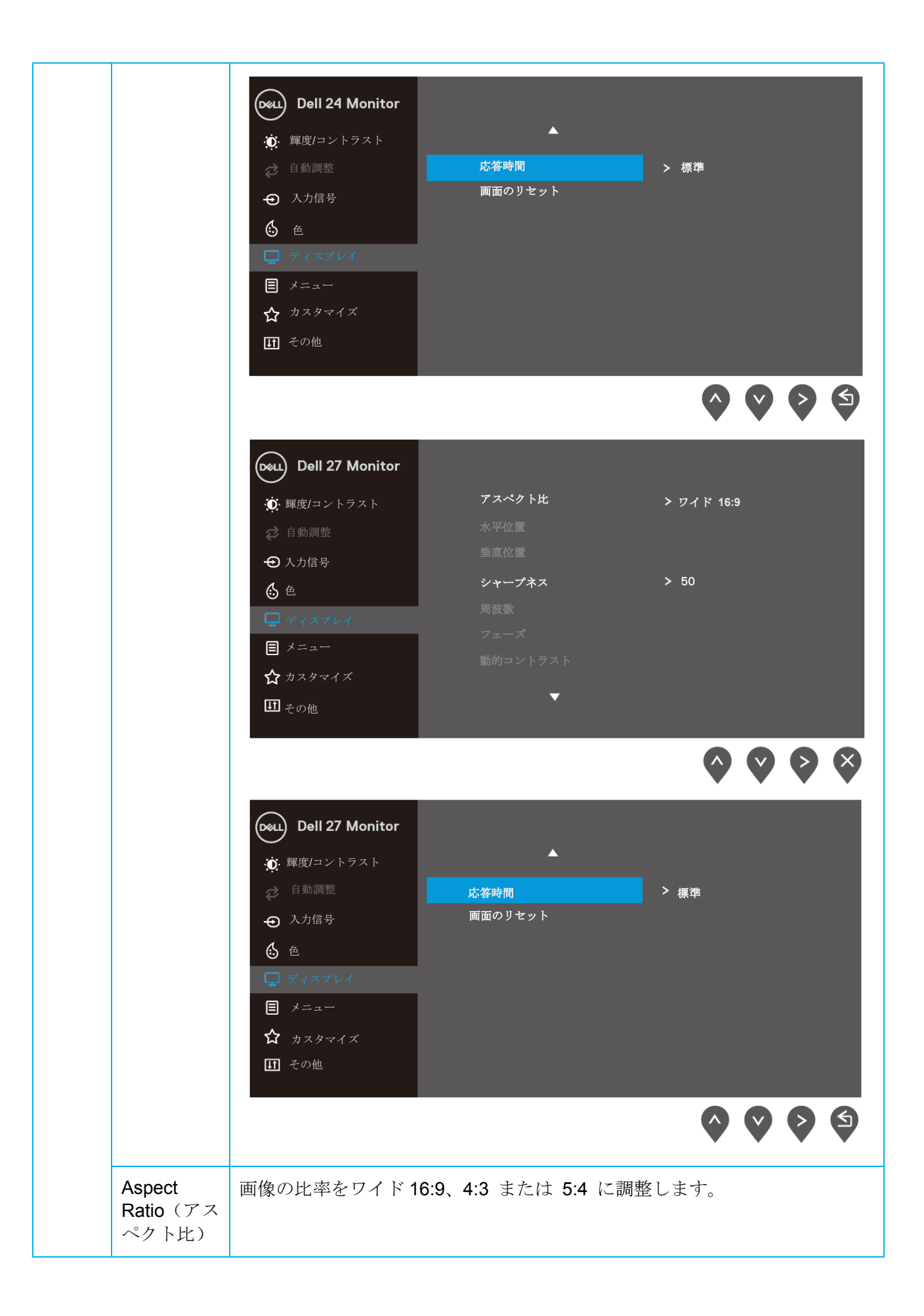

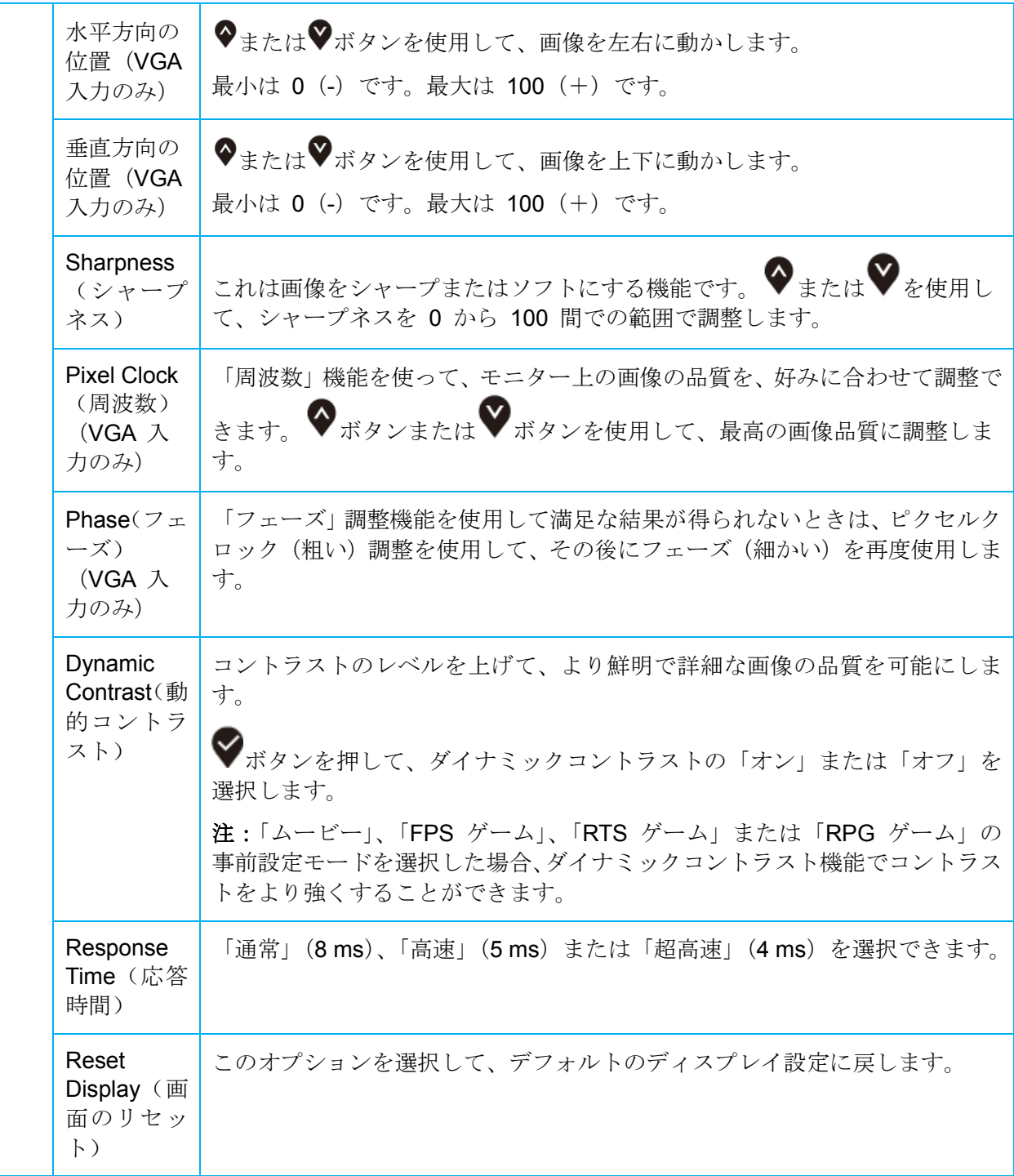

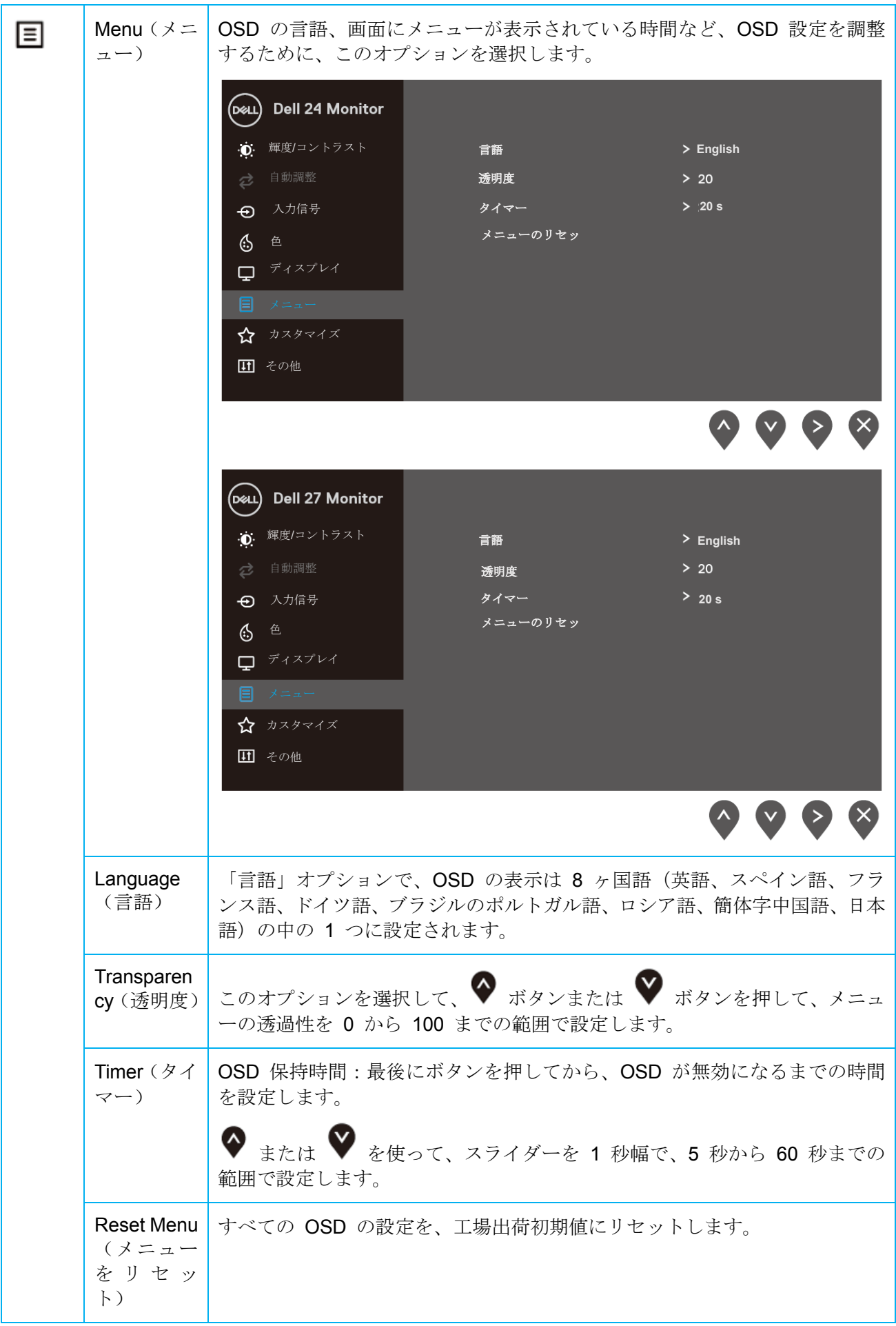

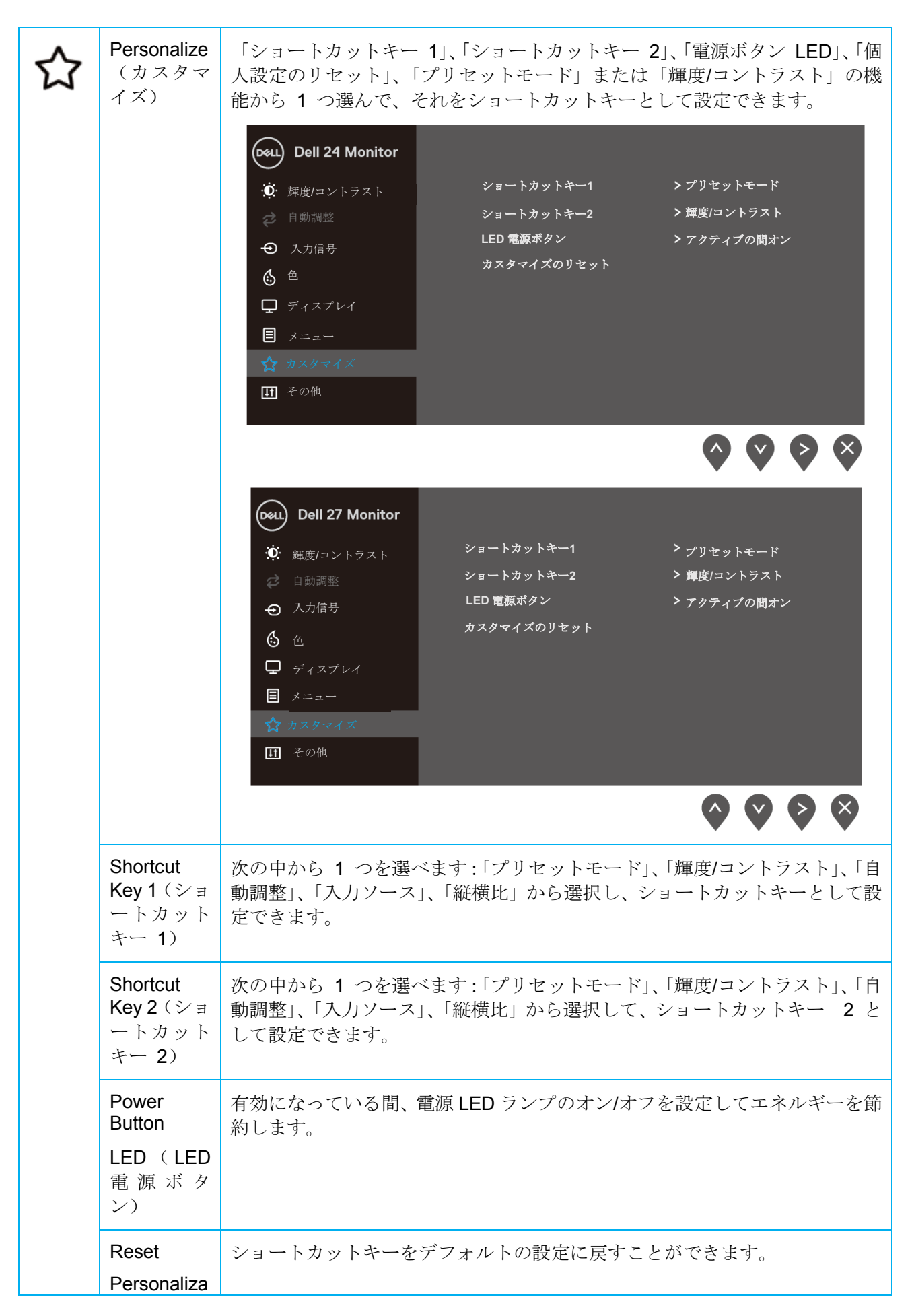

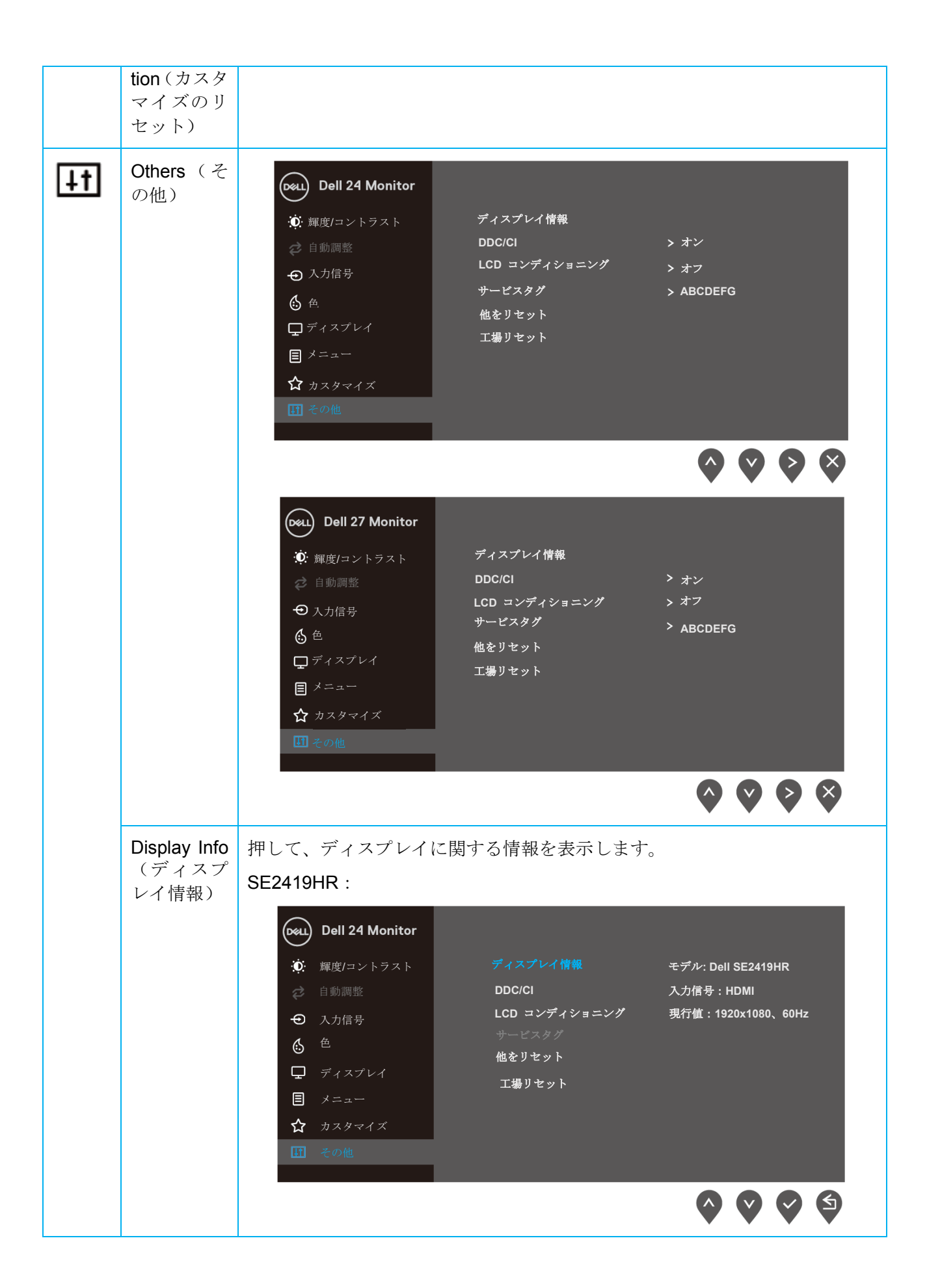

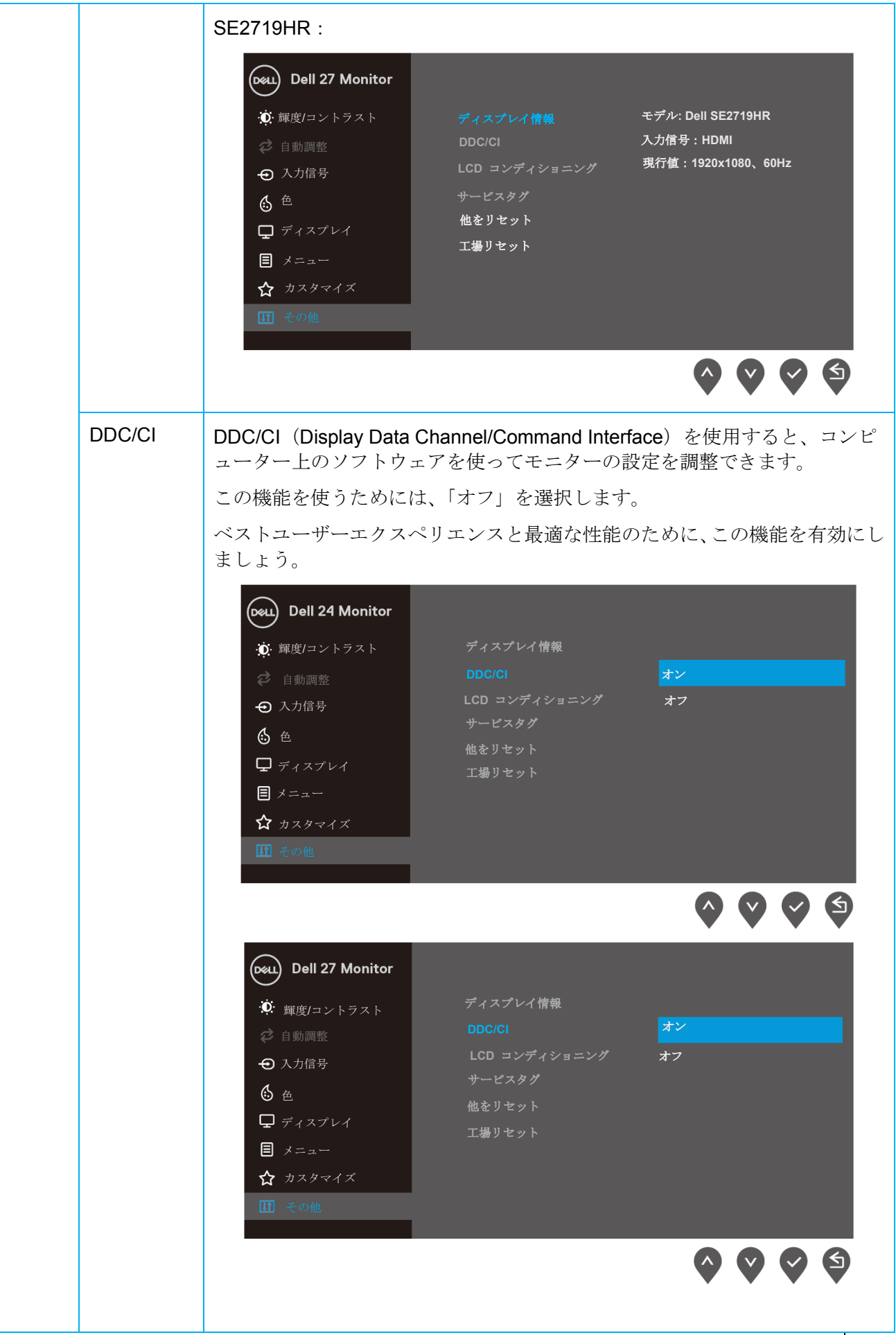

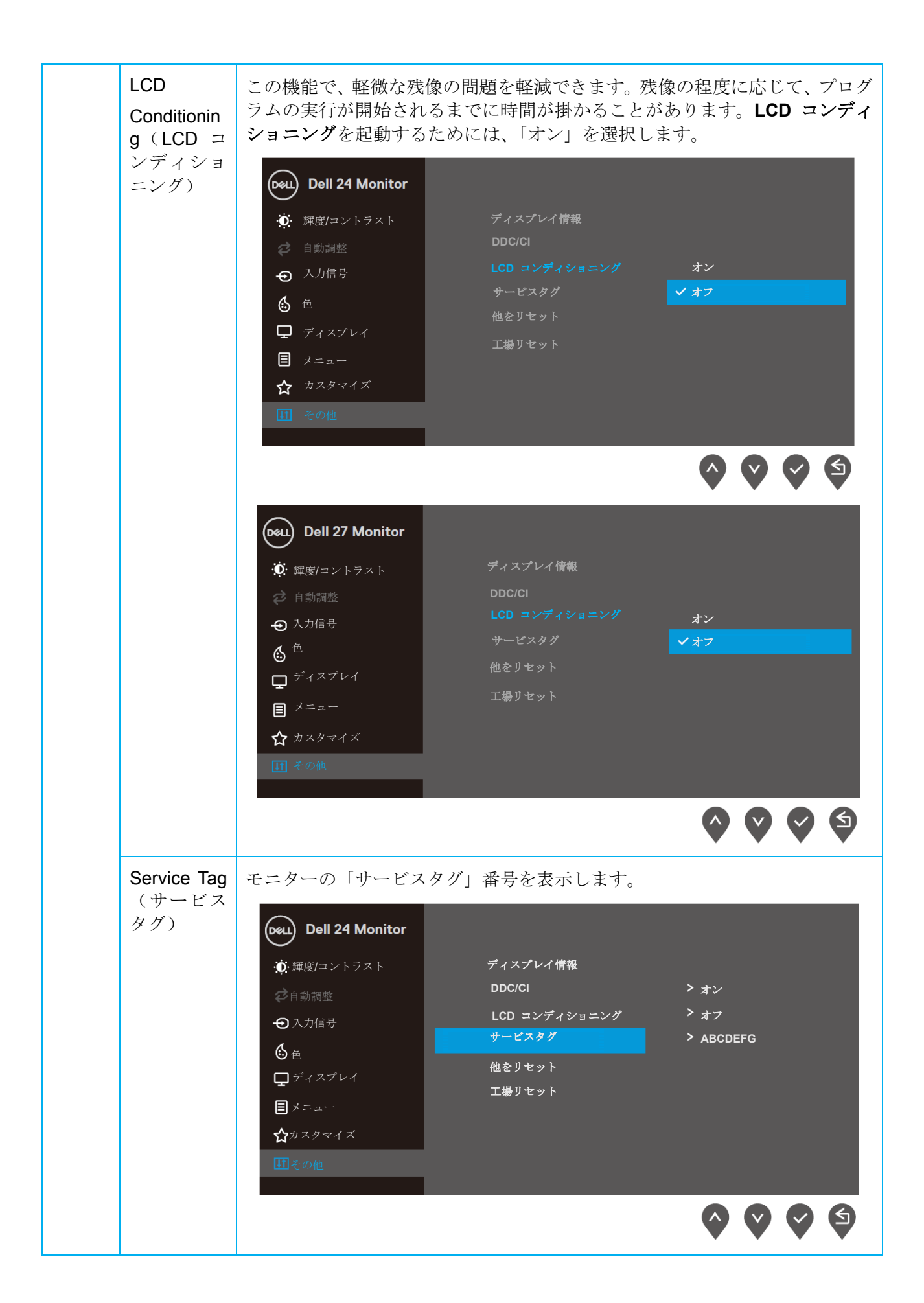

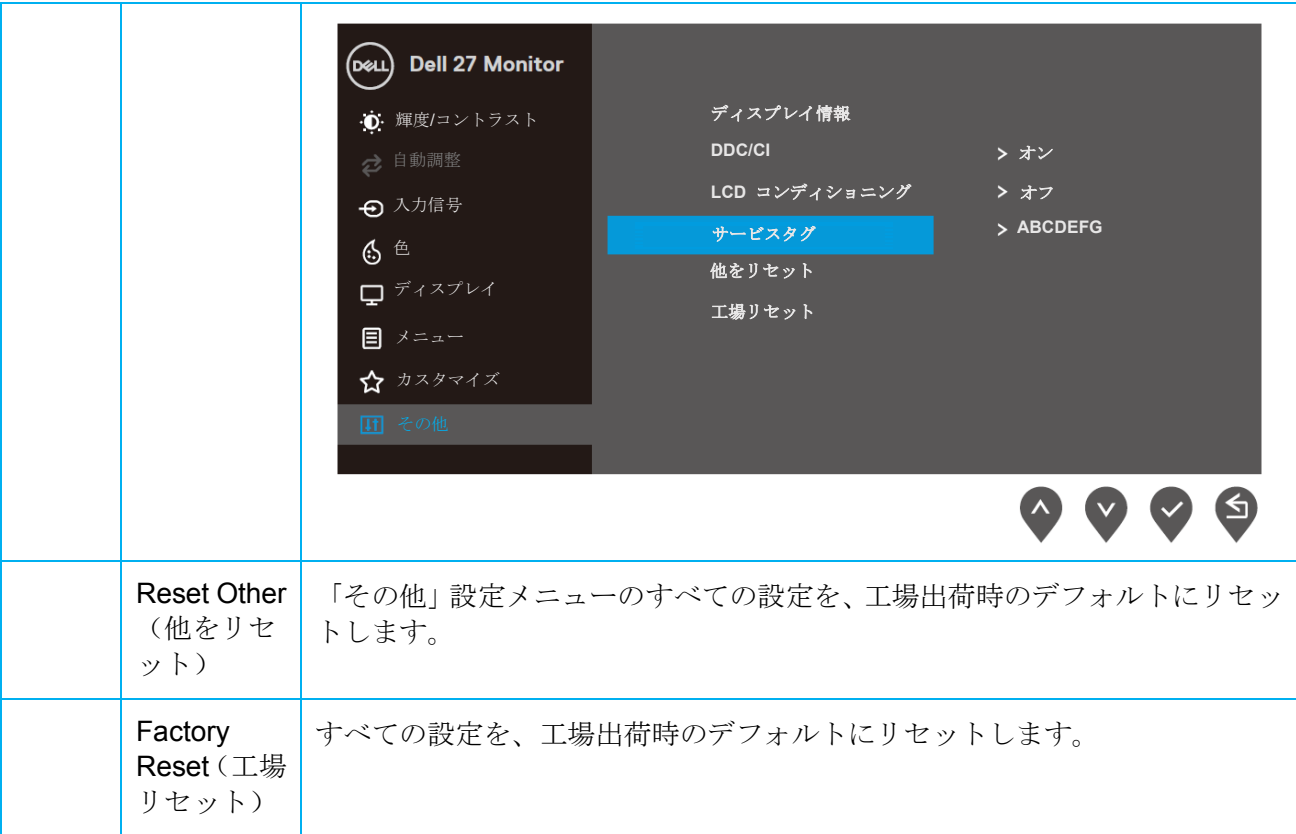

「ダイナミックコントラスト」機能が(「動画」、「**FPS** ゲーム」、「**RTS** ゲーム」または「**RPG** ゲーム」 の事前設定モードで)使用できる場合、手動での輝度の調整は無効になります。

#### **SE2419HR**

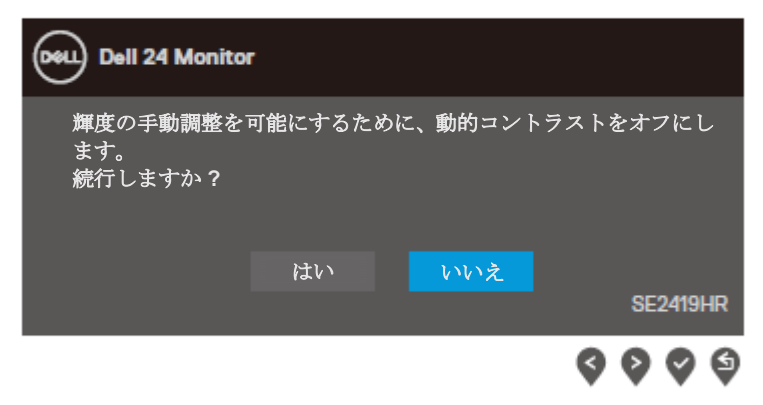

#### **SE2719HR**

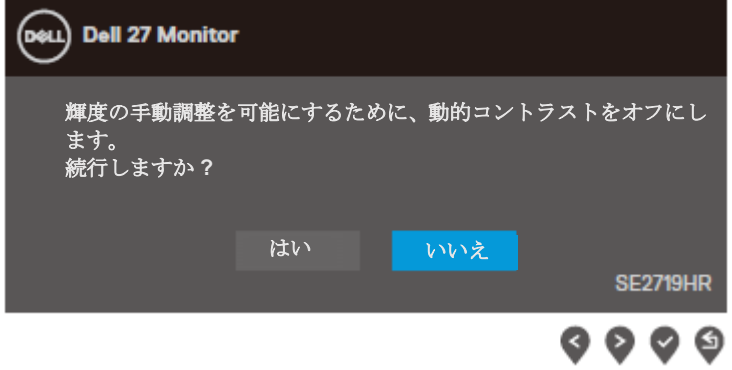

#### **SE2419HR**

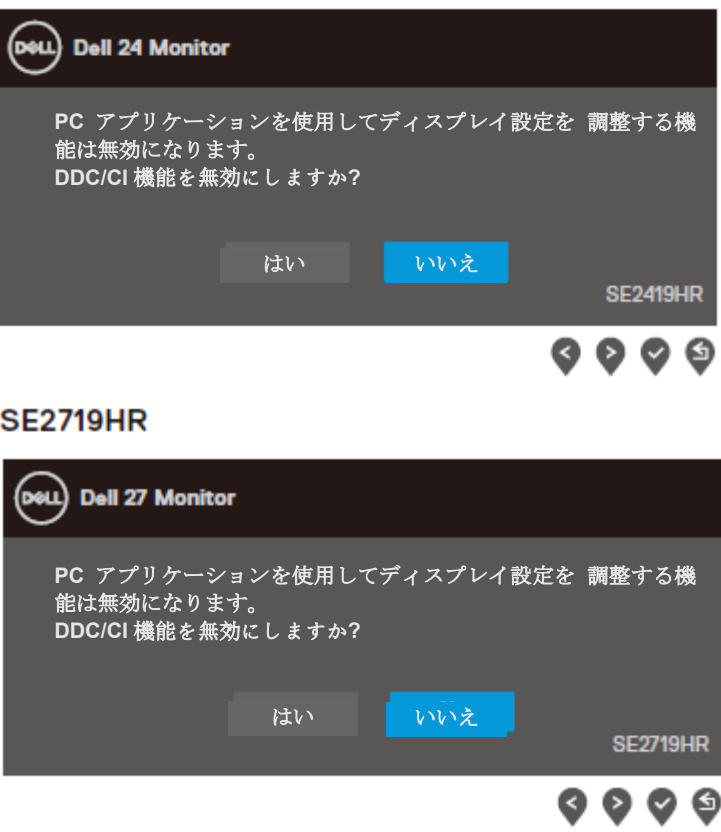

モニターが省電力モードに入ると、次のメッセージが表示されます。

#### **SE2419HR**

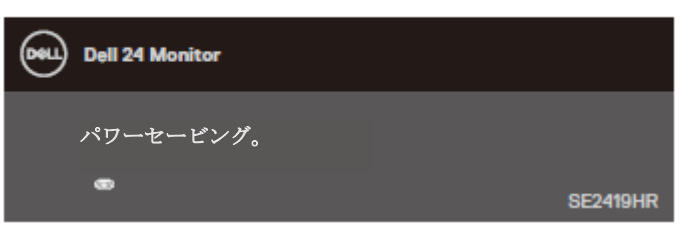

#### **SE2719HR**

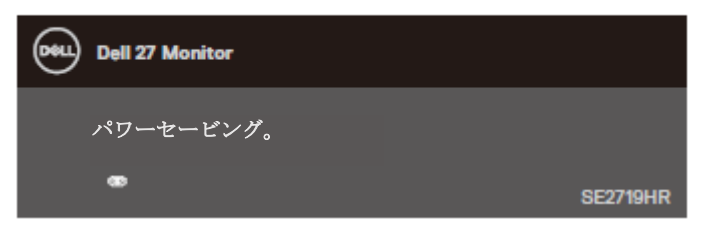

VGA ケーブルまたは HDMI ケーブルが接続されてない場合、下に示されるフローティングダイアログ ボックスが表示されます。

この状態が続いた場合、モニターは 5 分後に省電力モードに移行します。

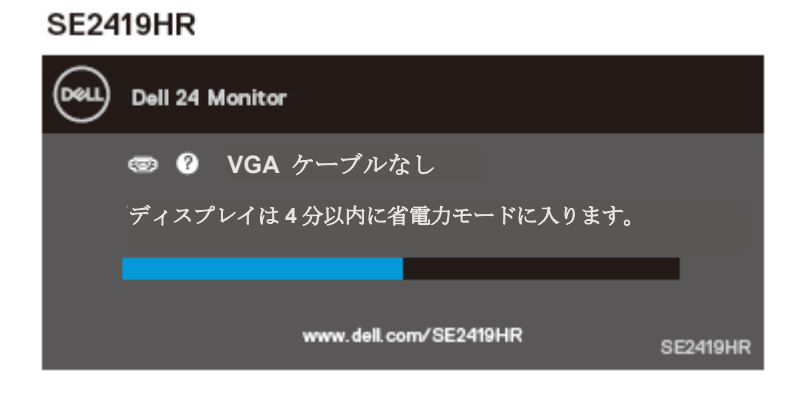

#### **SE2719HR**

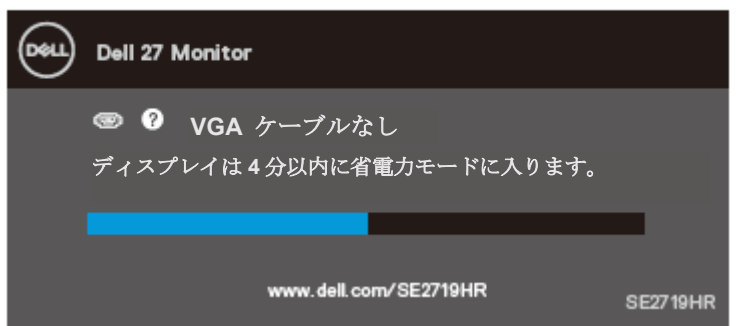

詳細については、[「トラブルシューティング」](#page-46-0)を参照してください。

### <span id="page-43-0"></span>モニターのセットアップ

#### ディスプレイの解像度を **1920 x 1080** に設定する

最高の性能を得るためには、以下のステップを実施して、ディスプレイの解像度を 1920×1080 ピク セルに設定します:

#### **Windows 7**:

- **1.** デスクトップを右クリックし、画面解像度をクリックします。
- **2.** 「画面の解像度」のドロップダウンリストをクリックして、「1920 x 1080」を選択します。
- **3. OK** をクリックします。

#### **Windows 8** または **Windows 8.1**:

- **1.** 「デスクトップ」タイルを選択して、クラシックデスクトップに切り替えます。
- **2.** デスクトップを右クリックし、画面解像度をクリックします。
- **3.** 「画面の解像度」のドロップダウンリストをクリックして、「1920 x 1080」を選択します。
- **4.** 「**OK**」をクリックします。

#### **Windows 10** :

- **1.** デスクトップを右クリックし、「ディスプレイの設定」をクリックします。
- **2.** 「ディスプレイの詳細設定」をクリックします。
- **3.** 「解像度」の下のドロップダウンリストをクリックして、「1920 x 1080」を選択します。
- **4.** 「適用」をクリックします。

「1920 x 1080」がオプションとして表示されない場合、グラフィックスドライバーを更新する必要が あります。以下の方法の中の 1 つを選んで、グラフィックスドライバーを更新してください。

#### **Dell** コンピューター

- **1.** [www.dell.com/support](http://www.dell.com/support) に移行し、サービスタグを入力して、グラフィックスカード用の最新ドラ イバーをダウンロードします。
- **2.** グラフィックスアダプター用のドライバーをインストールして、解像度を 1920 x 1080 に再び設 定してください。
- ■■注:解像度を 1920 x 1080 に設定できない場合、Dell に連絡して、これらの解像度 をサポートするグラフィックスアダプターについてお尋ねください。

#### **Dell** 以外のコンピューター

#### **Windows 7**:

- **1.** デスクトップを右クリックして、「個人用設定」をクリックします。
- **2.** 「ディスプレイの設定を変更」をクリックします。
- **3.** 「詳細設定」をクリックします。
- **4.** ウィンドウの一番上にある説明から、グラフィックスコントローラーのメーカーを特定します  $(\overline{\omega}:$  NVIDIA、ATI、Intel など)。
- **5.** グラフィックカード製造業者の Web サイトに移行して、更新されたドライバーを探します(た とえば [www.AMD.com](http://www.amd.com/) または [www.NVIDIA.com](http://www.nvidia.cn/))。
- **6.** グラフィックスアダプター用のドライバーをインストールして、解像度を 1920 x 1080 に再び設 定してください。

#### **Windows 8** または **Windows 8.1**:

- **1.** 「デスクトップ」タイルを選択して、クラシックデスクトップに切り替えます。
- **2.** デスクトップを右クリックして、「個人用設定」をクリックします。
- **3.** 「ディスプレイの設定の変更」をクリックします。
- **4.** 「詳細設定」をクリックします。
- **5.** ウィンドウの一番上にある説明から、グラフィックスコントローラーのメーカーを特定します (例:NVIDIA、ATI、Intel など)。
- **6.** グラフィックカード製造業者の Web サイトに移行して、更新されたドライバーを探します(た とえば [www.AMD.com](http://www.amd.com/) または [www.NVIDIA.com](http://www.nvidia.cn/))。
- **7.** グラフィックスアダプター用のドライバーをインストールして、解像度を 1920 x 1080 に再び設 定してください。

#### **Windows 10**:

- **1.** デスクトップを右クリックして、「ディスプレイの設定」をクリックします。
- **2.** 「ディスプレイの詳細設定」をクリックします。
- **3.** 「ディスプレイアダプターの属性」をクリックします。
- **4.** ウィンドウの一番上にある説明から、グラフィックスコントローラーのメーカーを特定します (例:NVIDIA、ATI、Intel など)。
- **5.** グラフィックカード製造業者の Web サイトに移行して、更新されたドライバーを探します(た とえば [www.AMD.com](http://www.amd.com/) または [www.NVIDIA.com](http://www.nvidia.cn/))。
- **6.** グラフィックスアダプター用のドライバーをインストールして、解像度を 1920 x 1080 に再び設 定してください。
- 注:推奨される解像度に設定できない場合、コンピューターのメーカーに問い合わせ るか、その解像度をサポートするグラフィックスアダプターの購入を考慮してくださ い。

## <span id="page-45-0"></span>傾ける

モニターを一番見やすい角度に傾けることができます。

■ 注:工場からモニターが出荷される際には、スタンドは取り外されています。

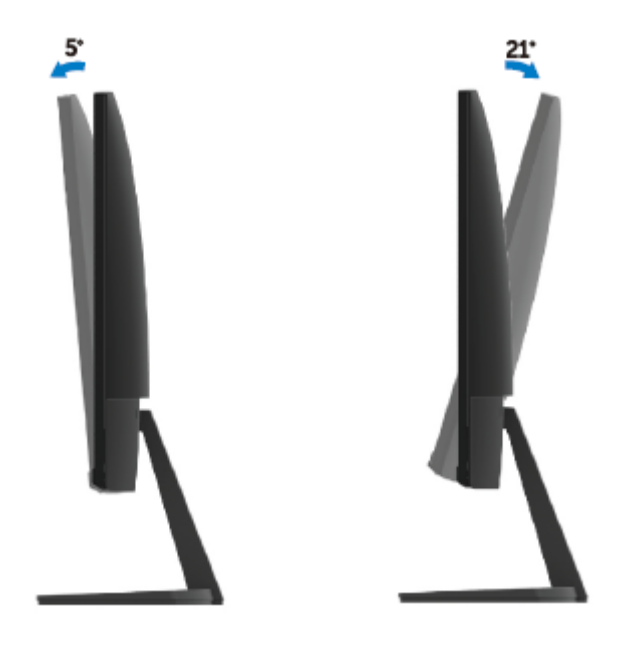

# <span id="page-46-0"></span>トラブルシューティング

△ 警告:このセクションの手順を始める前に、[安全上の注意](#page-52-2)に従って下さい。

## <span id="page-46-1"></span>自己テスト

モニターには、モニターが適切に機能しているかどうかをチェックできる自己テスト機能があります。 モニターとコンピューターが正しく接続されているにもかかわらず、モニター画面が暗いままの場合は、 次のステップを実行し、モニターのセルフテストを実行して下さい。

- **1.** コンピューターとモニターの両方の電源を入れます。
- **2.** モニターからすべてのビデオケーブルを外します。それによって、コンピューターは影響を受け なくなります。
- **3.** モニターの電源を入れます。

モニターが正しく作動している場合には、モニターは信号がないことを検出して、次のメッセージの中 の 1 つが表示されます。自己テストモードの間、電源の LED は白のまま点灯します。

#### **SE2419HR**

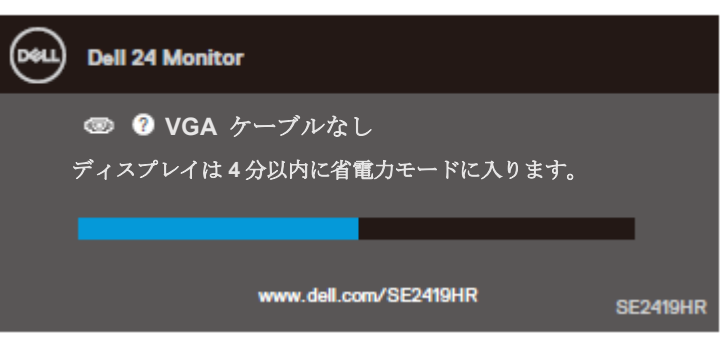

#### **SE2719HR**

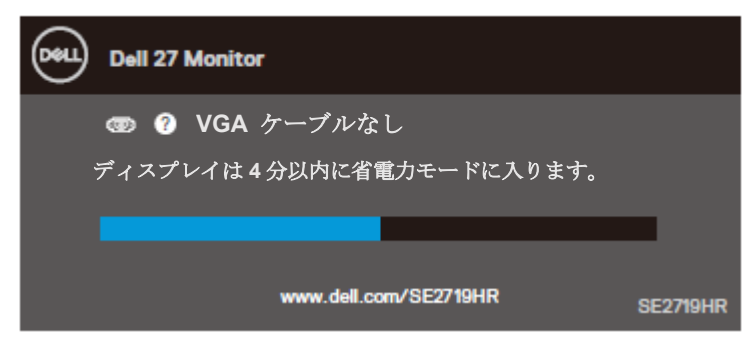

### ■ 注:このボックスは、通常のシステム操作時にビデオケーブルが切断または破損した 場合にも、表示されます。

**4.** モニターの電源を切り、ビデオケーブルを再接続します。次に、コンピューターとモニターの両 方の電源を入れます。

ケーブルを再度つないだ後でもモニターが暗い場合には、ビデオコントローラーとコンピューターをチ ェックしてください。

## <span id="page-48-0"></span>組み込み診断機能

モニターには組み込み診断ツールがあり、画面の異常がモニターに内在する問題なのか、コンピュータ ーやビデオカードの問題なのかを決定できます。

#### ■ 注:ビデオケーブルが抜かれていて、モニターが自己テストモードの場合にのみ、 組み込み診断を実行できます。

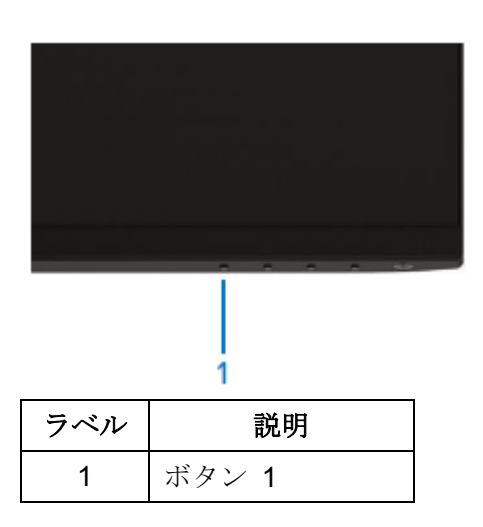

組み込み診断を実行する:

- **1.** 画面が汚れていないことを確認します(画面の表面に埃がないこと)。
- **2.** コンピューターまたはモニターの裏側からビデオケーブルを抜きます。モニターは自己テストモ ードに入ります。
- **3.** ボタン 1 を 5 秒間、押し続けます。灰色の画面が表示されます。
- **4.** 注意して、画面の異常を調べます。
- **5.** モニターの一番下のボタン 1 を、再度押します。画面の色が赤に変わります。
- **6.** ディスプレイに異常がないか調べます。
- **7.** ステップ 5 とステップ 6 を繰り返して、緑、青、白、テキスト画面の表示を検査します。

# <span id="page-49-0"></span>一般的な問題

次の表の内容は、起こりうるモニターの問題と、可能な解決策についての一般情報です。

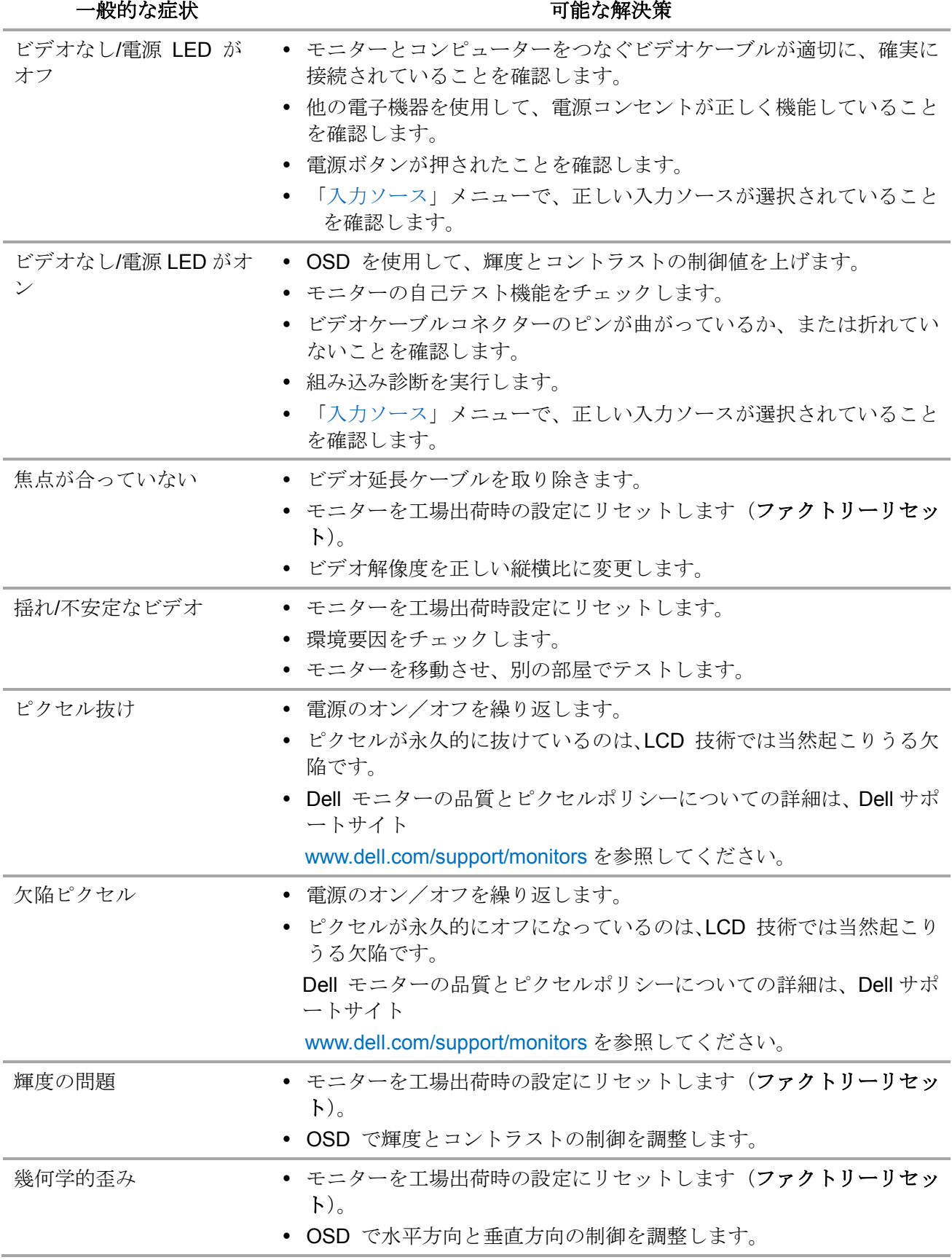

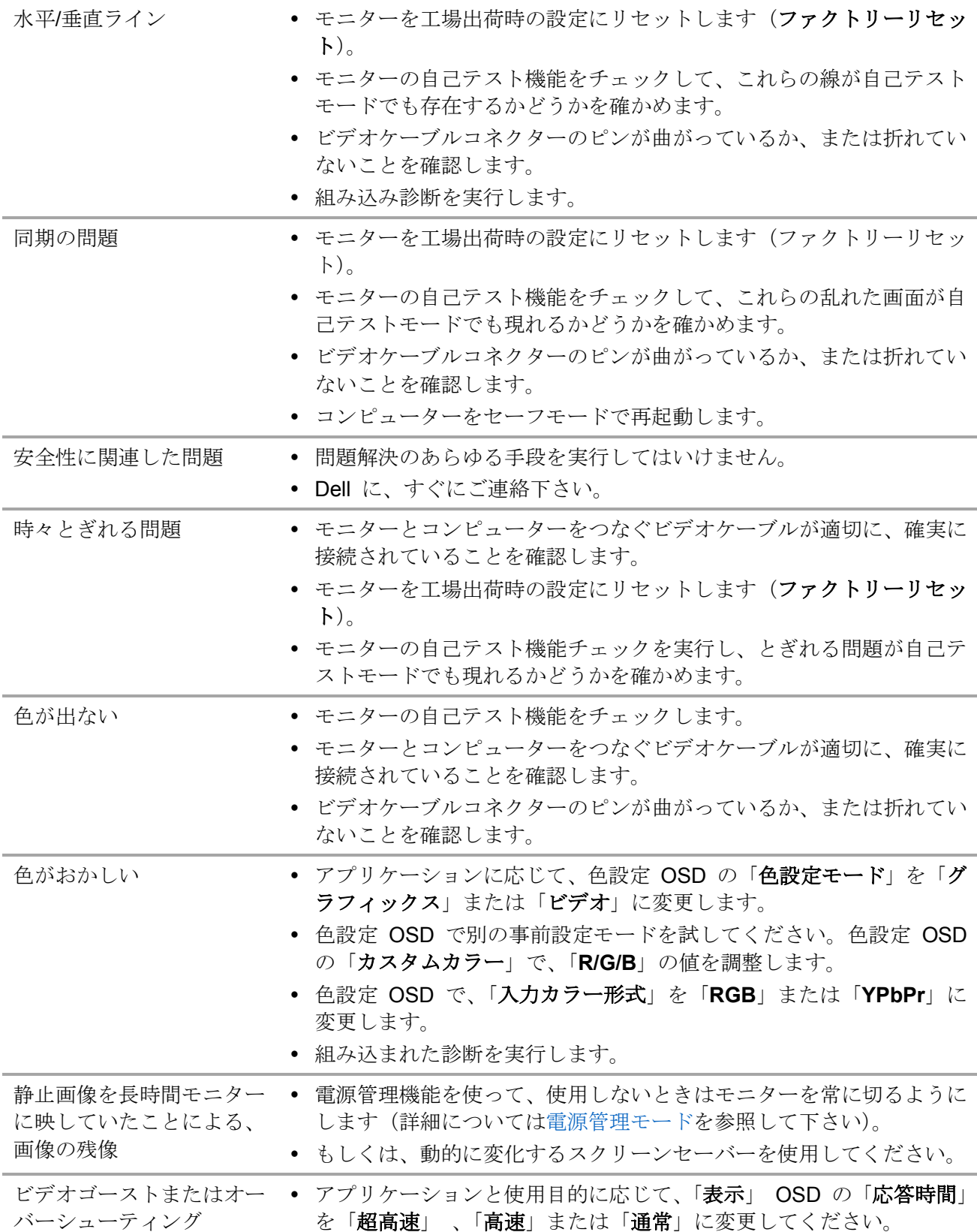

# <span id="page-51-0"></span>製品固有の問題

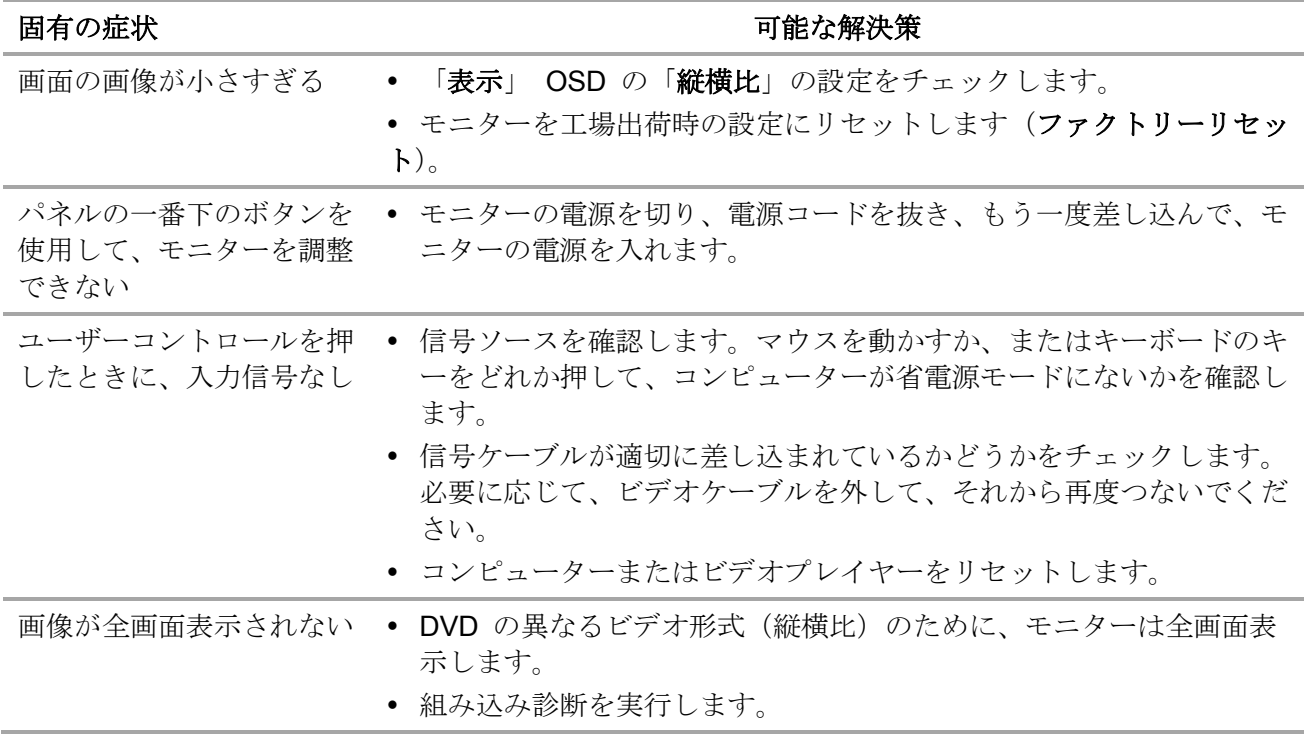

### <span id="page-52-0"></span>安全上の注意

#### 警告:この説明書で指定された以外の制御、調整、手順の使用は、感電、電気事故、 機械的な事故につながることがあります。

安全上の注意については、「製品情報ガイド」を参照してください。

### <span id="page-52-1"></span>FCC 通知(米国のみ)およびその他の規制情報

FCC 通知およびその他の規制情報については、規制コンプライアンス Web サイト www.dell.com/requlatory\_compliance を参照して下さい。

## <span id="page-52-2"></span>**Dell** に連絡

米国内のお客様は、800-WWW-DELL (800-999-3355)にお電話下さい。

#### 注:有効なインターネット接続がない場合には、連絡情報は仕入送り状、荷造伝票、 Ø 請求書、**Dell** 製品カタログに掲載されています。

Dell では複数のオンラインおよび電話によるサポートとサービスオプションを提供しています。国と製 品によってサービスが利用できるかどうかが異なります。また、一部のサービスはお住まいの地域では 提供していないことがあります。

オンラインモニターサポートのコンテンツを表示するためには、

**1.** [www.dell.com/support/monitors](http://www.dell.com/support/monitors) にアクセスしてください。

販売、技術サービス、顧客サービスについて Dell に連絡する場合は、下記にご連絡下さい。

- **1.** [www.dell.com/support](http://www.dell.com/support) にアクセスします。
- **2.** ページの一番下の「国/地域を選択」ドロップダウンメニューで、お住まいの国または地域を確認 してください。
- **3.** ページの左側にある「お問い合わせ」をクリックします。
- **4.** 適切なサービスまたはサポートリンクを必要に応じて選択します。
- **5.** 都合の良い Dell への連絡方法を選択します。

#### 警告:光沢のあるベゼルで表示するときには、周辺のライトと明るい表面からの反 A 射を防ぐように、適切に設置してください。

# <span id="page-53-0"></span>ピンの割り当て

D-Sub 15 ピンコネクター

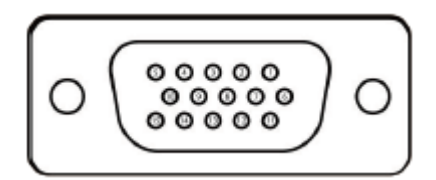

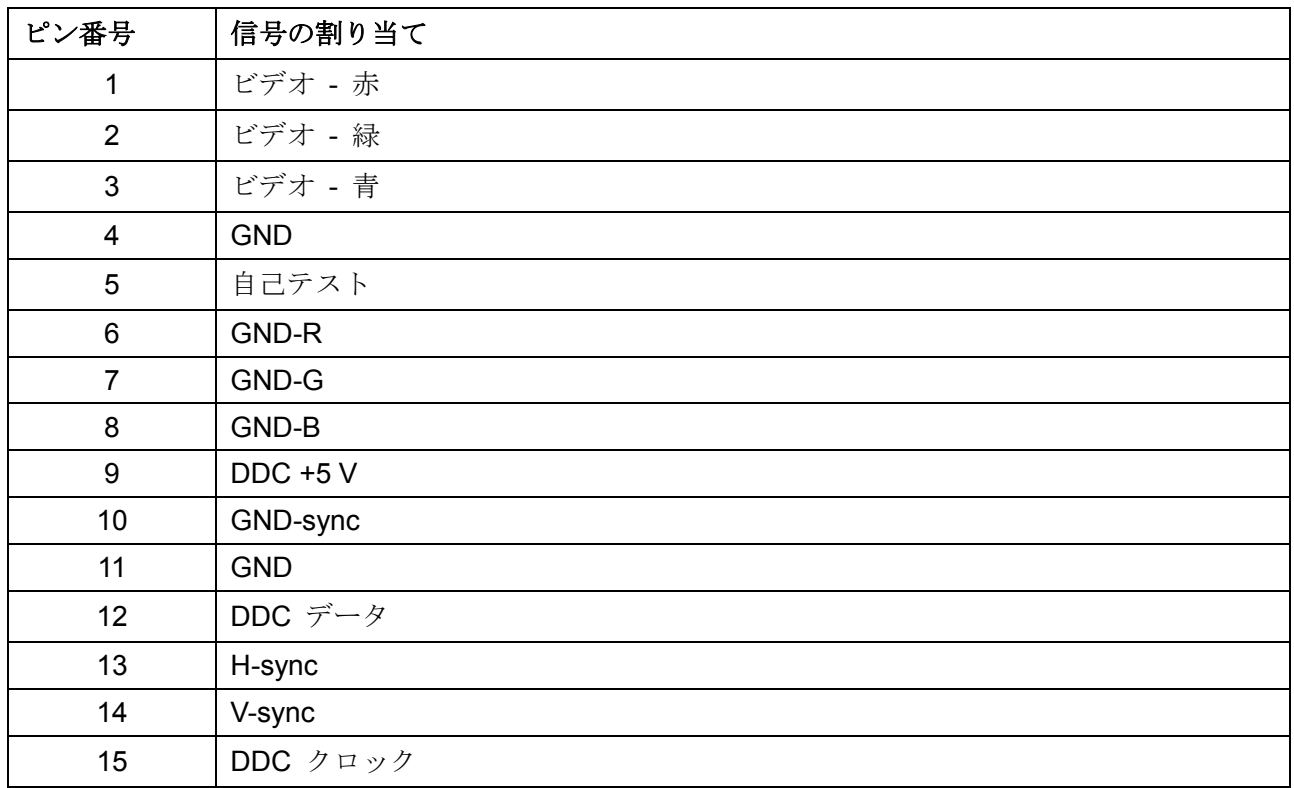

# <span id="page-54-0"></span>ピンの割り当て

HDMI 19 ピンコネクター

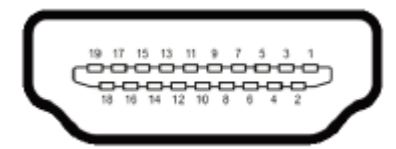

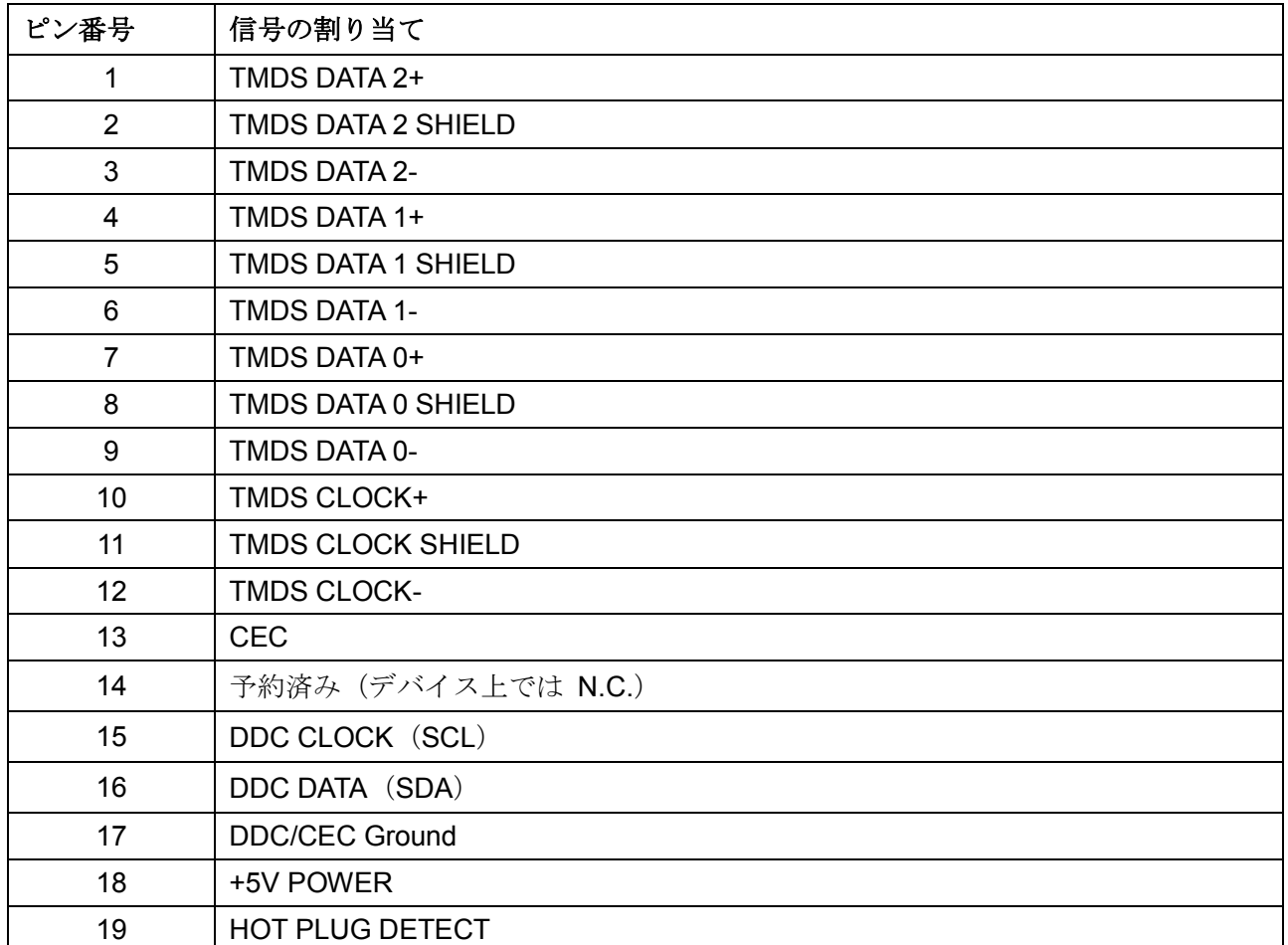